# Катерина Ульрих

# Web-анимация BO FLASH

• Среда разработки Flash

**Интера** 

- Работа с текстом
- Многослойная графика
- Различные приемы анимации
- Интерактивность с использованием кнопок
- Добавление звуковых и видеофайлов
- Импорт графики из других программ
- Доставка ролика аудитории

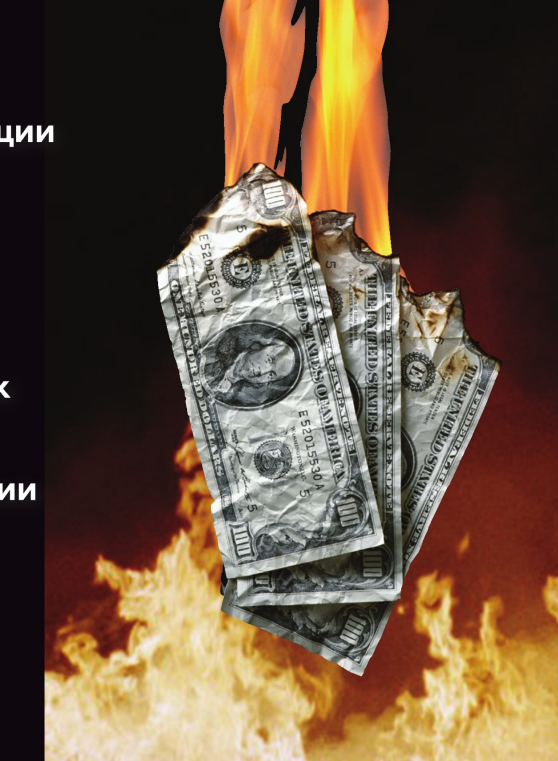

HOS

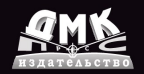

**Кетрин Ульрих**

# Интерактивная Web-анимация во FLASH

# **ADOBE FLASH PROFESSIONAL**

Katherine Ulrich

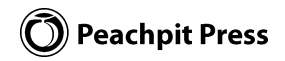

# **WALEDURLADHU** ICI **WEB-AHKMAUKA BO FLASH**

Кетрин Ульрих

2-е издание, электронное

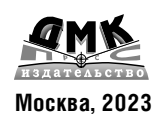

УДК 004.4'273 ББК 32.973.26-018.2 У51

У51

**Ульрих,** Кетрин.

Интерактивная Web-анимация во Flash / К. Ульрих ; пер. с англ. А. А. Слинкина. — 2-е изд., эл. — 1 файл pdf : 569 с. — Москва : ДМК Пресс, 2023. — Систем. требования: Adobe Reader XI либо Adobe Digital Editions 4.5 ; экран 10". — Текст : электронный.

ISBN 978-5-89818-473-5

Применение технологии Flash позволяет быстро и эффективно создавать Internet-приложения, оформленные анимацией, музыкальными и видеофрагментами и красивыми кнопками, моментально реагирующими на действия пользователя. Также с помощью Flash можно создавать красочные и выразительные презентации.

Данное руководство посвящено работе с новейшей версией Adobe Flash CS3 Professional, в которорой добавились новые графические инструменты, специализированные средства импорта графики, созданной в Adobe Photoshop и Adobe Illustrator, инструменты для импорта и воспроизведения видео, новые компоненты для разработки пользовательского интерфейса и привязки к данным, а также язык ActionScript 3.0 для программирования сложных интерактивных сценариев.

Все операции в книге описываются в виде последовательности шагов и иллюстрируются снимками с экрана. Даже читатель, никогда ранее не занимавшийся Flash-роликами, сможет быстро войти в курс дела и приступить к самостоятельной работе.

Данное издание рассчитано на широкую аудиторию читателей, занимающихся разработкой и оформлением сайтов, профессиональных Web-дизайнеров, программистов, бизнесменов, занятых в сфере Internet-рекламы, а также может быть полезно начинающих пользователям.

> УДК 004.4'273 ББК 32.973.26-018.2

**Электронное издание на основе печатного издания:** Интерактивная Web-анимация во Flash / К. Ульрих ; пер. с англ. А. А. Слинкина. — Москва : ДМК Пресс, 2010. — 568 с. — ISBN 978-5-94074-541-9. — Текст : непосредственный.

Все права защищены. Любая часть этой книги не может быть воспроизведена в какой бы то ни было форме и какими бы то ни было средствами без письменного разрешения владельцев авторских прав.

Материал, изложенный в данной книге, многократно проверен. Но поскольку вероятность технических ошибок все равно существует, издательство не может гарантировать абсолютную точность и правильность приводимых сведений. В связи с этим издательство не несет ответственности за возможные ошибки, связанные с использованием книги.

В соответствии со ст. 1299 и 1301 ГК РФ при устранении ограничений, установленных техническими средствами защиты авторских прав, правообладатель вправе требовать от нарушителя возмещения убытков или выплаты компенсации.

ISBN 978-5-89818-473-5 © Peachpit Press

© Перевод на русский язык, оформление ДМК Пресс, 2010

# **COJEDWAHNE**

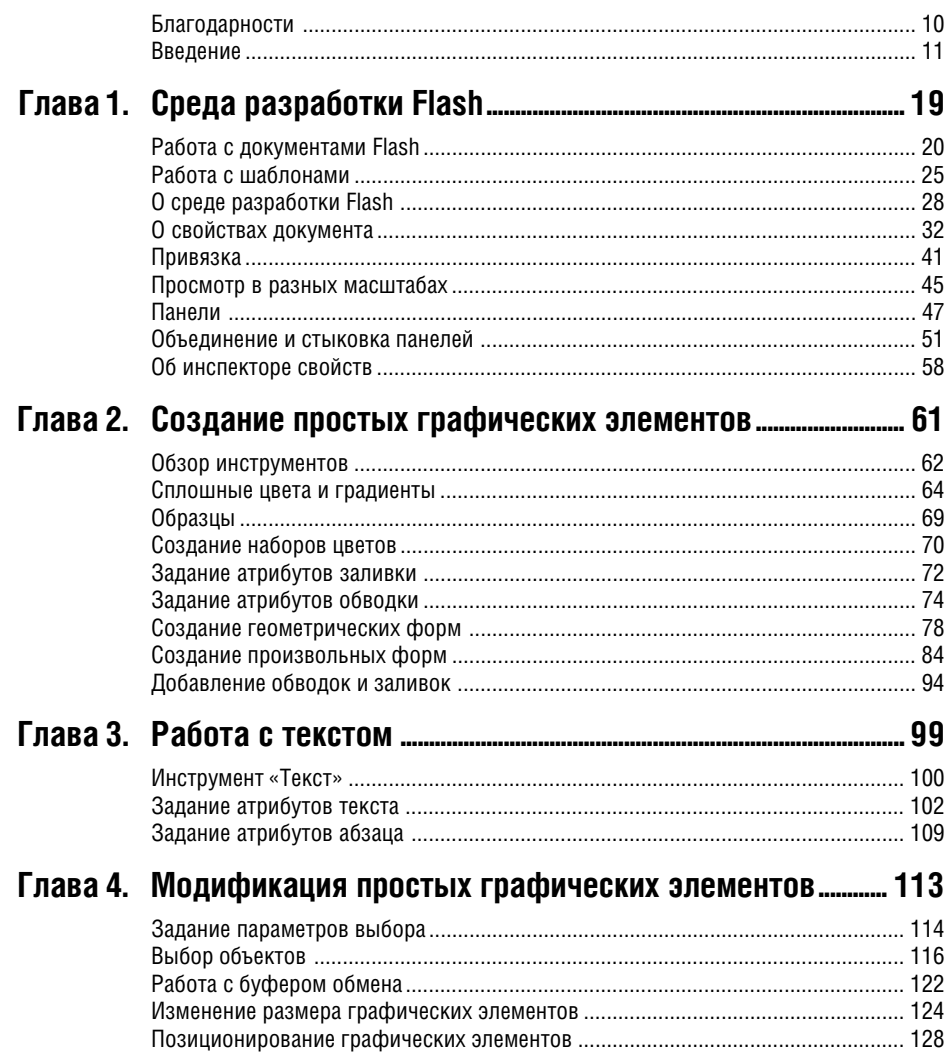

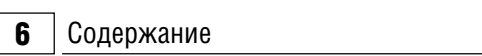

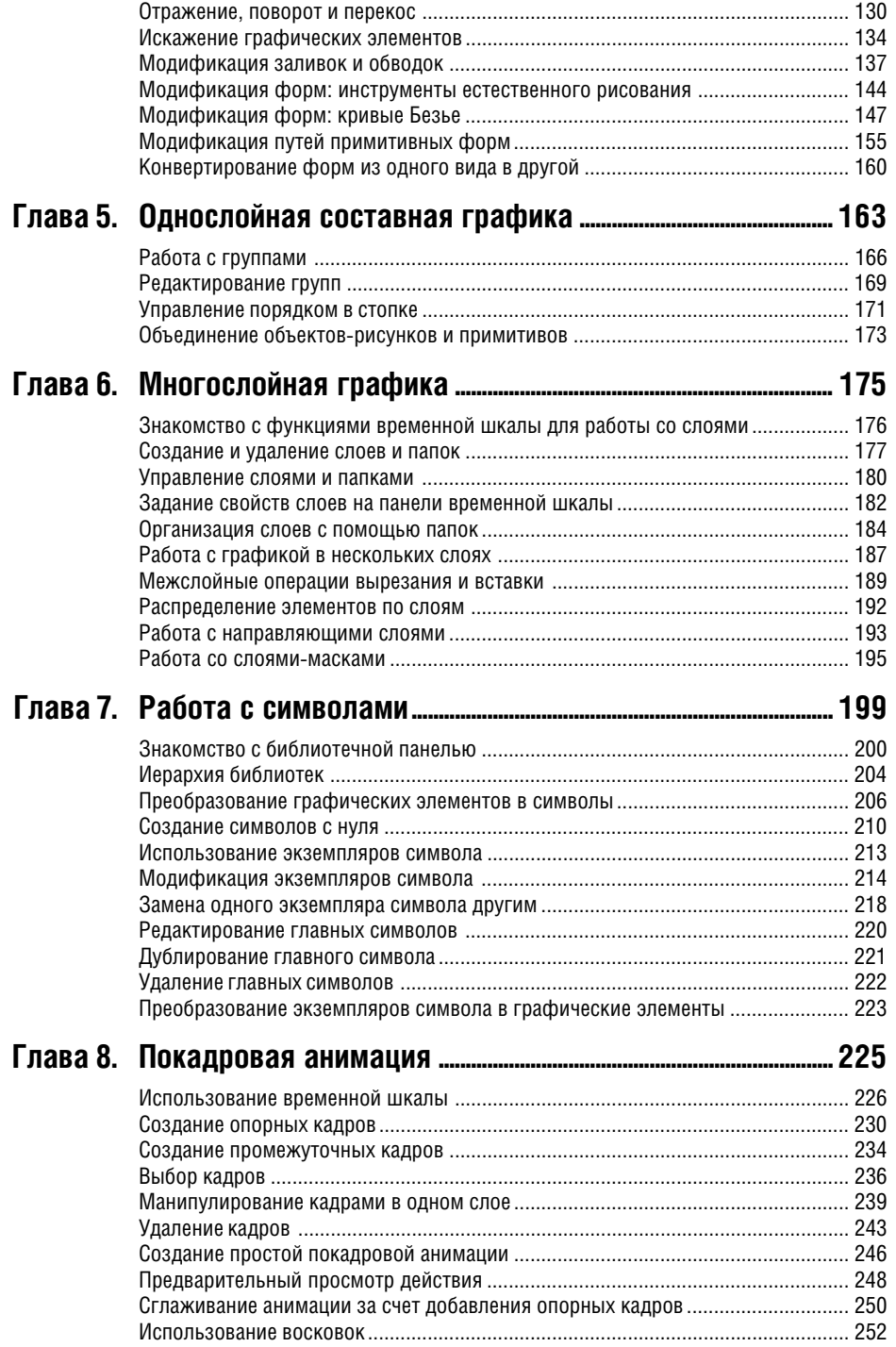

# Содержание  $\boxed{7}$

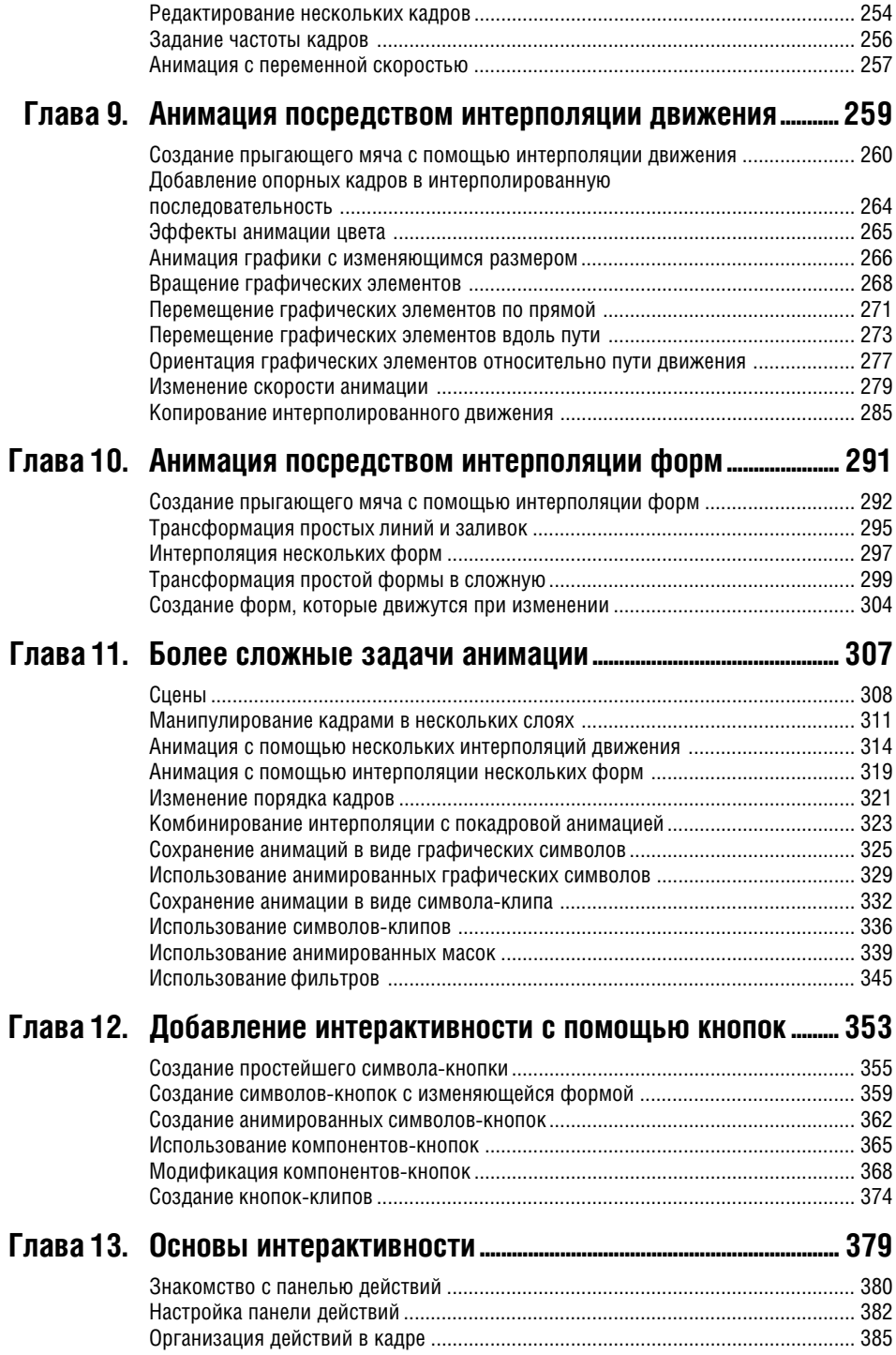

**8** Содержание

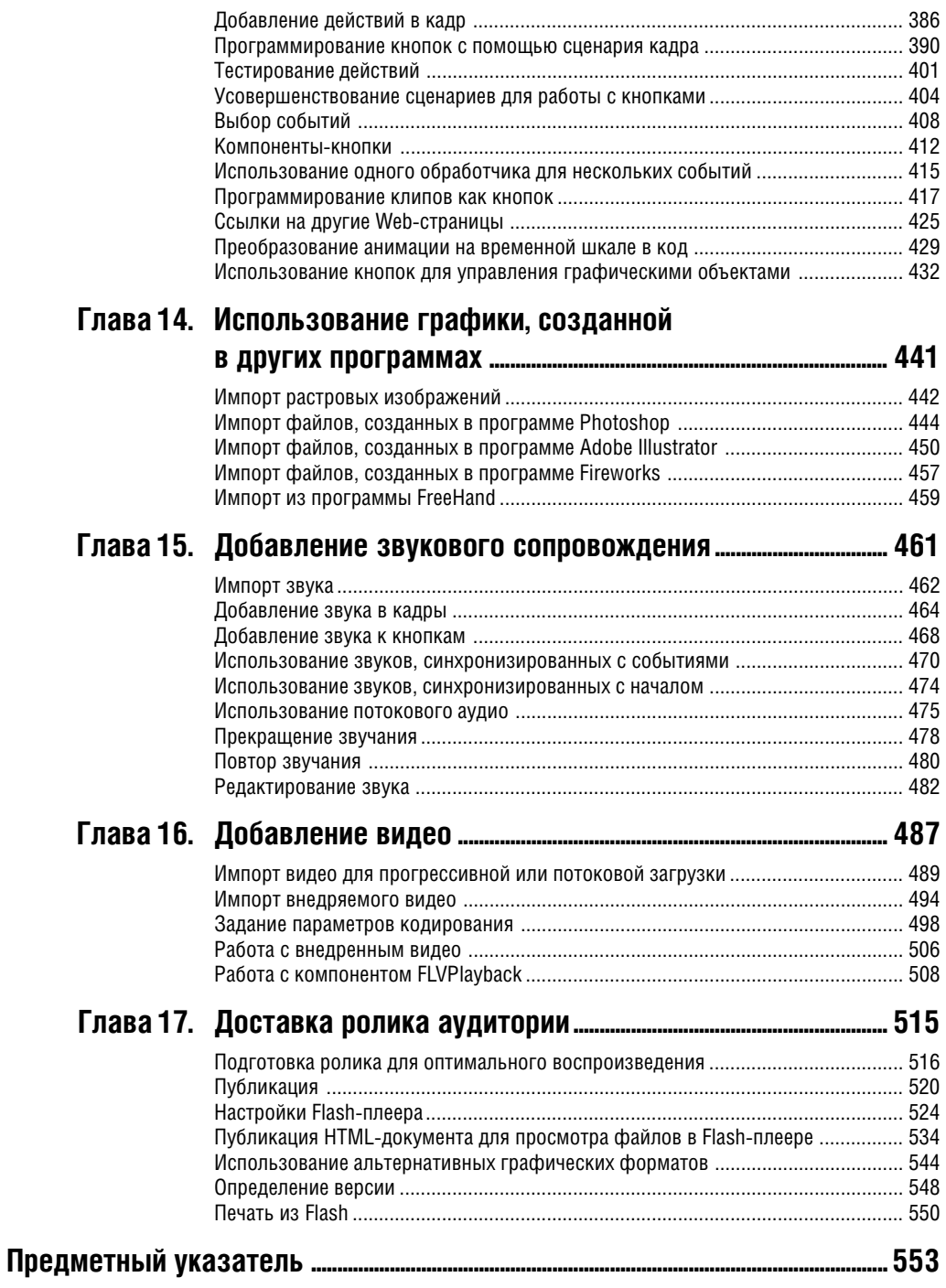

Посвящается Перри Уиттлу, чья поддержка – моральная и техническая – помогает мне не уклоняться от цели. Он всегда преуменьшает мои неудачи и беззастенчиво восхваляет мои достижения.

# **Благодарности**

Особая благодарность редактору этой книги Вэнди Шарп (Wendy Sharp) за ценные советы, слова поддержки и настойчивость на протяжении всего времени работы. Огромное спасибо Андреасу Хейму (Andreas Heim), начальнику технического отдела компании Smashing Ideas, за то, что он написал главу 13 и придумал интерактивные задания, которые позволят приступить к работе с языком ActionScript даже тем, кто совсем ничего не знает о технологии Flash. Спасибо Марку Р. Ронкману (Mark R. Ronkman) за то, что он прочел рукопись, обращая внимание на точность формулировок и технические ошибки, а также за те советы и рекомендации, которыми он постоянно делился со мной. Аплодисменты литературному редактору Жаклин Кэн Аарон (Jacqueline Kan Aaron), от нее не укрылись никакие мои орфографические, грамматические, логические или стилистические ошибки. Слава и почет заведующему производством Конни Юнг-Миллс (Connie Jeung-Mills) и наборщику Оуэну Вулфсону (Owen Wollfson) за то, что эти страницы получились ясными и красивыми. Благодарю также Эмили Глоссбреннер (Emily Glossbrenner) за составление указателя в очень сжатые сроки и Майкла Дж. Ульриха (Michael J. Ulrich) за помощь в тестировании импорта графических изображений из программы Adobe Illustrator. И еще спасибо Бекки Морган (Beckie Morgan), вклад которой был весьма заметен на заключительных этапах работы.

Нельзя обойти вниманием тех, кто помогал в работе над предыдущими изданиями, их труды не пропали даром: Брэд Бехтель (Brad Bechtel), Лайза Бразиэль (Lisa Brazieal), Эрика Бэрбек (Erika Burback), Джереми Кларк (Jeremy Clark), Клифф Колби (Cliff Colby), Пэт Кристенсон (Pat Christenson), Питер Алан Дэйви (Peter Alan Davy), Джейн Дековен (Jane DeKoven), Джонатан Дюран (Jonathan Duran), Люп Эдгар (Lupe Edgar), Виктор Гавенда (Victor Gavenda), Сьюки Гир (Suki Gear), Бекки Морган (Beckie Morgan), Эрика Нортон (Erika Norton), Кристи Пэйн (Christie Payne), Джэнис Пирс (Janice Pearce), Нэнси Рейнхардт (Nancy Reinhardt), Шэрон Силден (Sharon Selden), Кэти Симпсон (Kathy Simpson), Джеймс Тэлбот (James Talbot), Тиффани Тэйлор (Tiffany Taylor), Бентли Вулф (Bentley Wolfe) и Лайза Янг (Lisa Young).

И, наконец, сердечная благодарность Марджори Бир (Marjorie Baer) за дружескую поддержку и за то, что она втянула меня в этот проект.

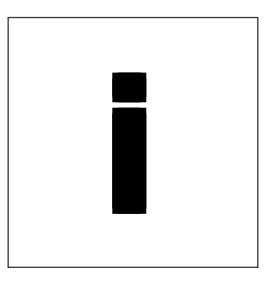

# **BBETEH NE**

Векторная графика в Web! Именно это обещала технология Flash во времена лавинообразного роста сети Интернет, когда все хотели обозначить свое присутствие в Web цветом и анимацией. Это и вызвало к ней такой интерес. Flash дала Web-дизайнерам эффективный способ передавать графику и анимацию по сетям с ограниченной пропускной способностью, которые имелись в распоряжении большинства посетителей. Плюс к этому полный набор инструментов рисования для создания и анимирования графического контента. Еще одно достоинство Flash — простые средства написания сценариев для реализации интерактивной работы.

В конечном итоге способность Flash эффективно доставлять графику через Интернет с учетом ограничений по скорости соединения привлекла внимание тех разработчиков Web-контента, которые стремились создавать сложные интерактивные управляемые данными сайты и разбирались в программировании сценариев. Язык ActionScript удовлетворил их потребности. По мере того как высокоскоростной Интернет распространялся все шире, разработчики стали включать более длительные и сложные анимации. Flash научили отображать видео. С каждой новой версией возможности продукта расширялись. Версия Adobe Flash CS3 Professional ориентирована не только на дизайнеров, желающих создавать красивую и не слишком ресурсоемкую графику и анимацию, но и на разработчиков, заинтересованных в надежных мультимедийных Интернет-приложениях.

# О технологии Flash

Технология Flash впервые появилась на свет в виде очень удачной небольшой программы FutureSplash Animator для создания и анимирования векторной графики. В 1997 году компания Macromedia приобрела эту программу, изменила название на Flash и позиционировала ее на рынке как инструмент создания графического контента для Web. В 2005 году компания Adobe купила Macromedia и приняла от нее эстафету.

Ранние версии Flash были прекрасными образчиками приложений для конструирования Webсайтов, предоставляя все необходимое для создания визуально привлекательных, а не чисто текстовых сайтов: средства создания графических элементов, их анимирования, разработки интерактивного интерфейса и подготовки HTMLразметки, с помощью которой эти элементы отображались в браузере. В версии Flash CS3 все это осталось, но добавились еще более изощренные графические инструменты, специализированные средства импорта графики, созданной в Adobe Photoshop и Adobe Illustrator, инструменты для импорта и воспроизведения видео, новые компоненты для разработки пользовательского интерфейса и привязки к данным, а также язык ActionScript 3.0 для программирования сложных интерактивных спенариев. Flash превратилась в набор инструментов для создания так называемых обогащенных Интернет-приложений (Rich Internet Application - RIA). В качестве такого приложения может выступать что угодно: онлайновый магазин, корпоративный образовательный модуль, сайт для просмотра видеоклипов, броская витрина для продвижения последней модели автомобиля, снабженная к тому же настраиваемым интерфейсом для виртуального тест-драйва.

# Векторная и растровая графика

Данные, лежащие в основе векторной и растровой графики, похожи в том смысле, что те и другие — это инструкции, следуя которым компьютер создает изображение на экране. Однако, растровые изображения занимают больше места и обладают меньшей гибкостью; векторная же графика компактнее и допускает масштабирование. В растровой графике изображение представлено в виде совокупности точек, тогда как в векторной оно математически описывается как последовательность прямых линий и дуг (рис. i.1). Возьмем, к примеру, черный горизонтальный отрезок длиной 1 дюйм на белом фоне. В растровом его представлении инструкции формулируются примерно так: поставить белую точку, поставить белую точку, поставить черную точку, поставить черную точку, поставить черную точку и повторять, пока черных точек не наберется на дюйм. Затем снова идут белые точки, пока ими не будет заполнен весь экран. В векторном же представлении будет лишь формула прямой линии плюс координаты ее начала на экране.

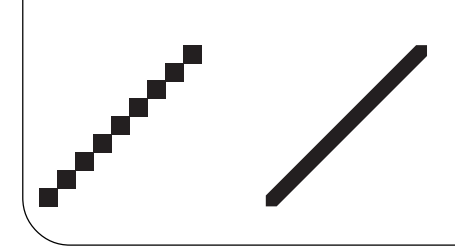

Рис. і.1. Для рисования растрового изображения компьютер должен получить инструкции для нанесения каждой составляющей его точки. Векторное изображение математически описывается прямыми и кривыми линиями. Растровый отрезок прямой (слева) выглядит гораздо грубее векторного (справа). Невозможно увеличить представленную растром линию без потери качества. А векторную - сколько угодно, при этом никакой зубчатости не появится.

# Что делает Flash особым инструментом Web-дизайна?

С самого начала Flash бросила вызов судьбе, предложив возможность доставлять через Web векторные изображения. А в чем же преимущества векторной графики? В том, что уменьшается размер файлов, а, значит, сокращается время загрузки. К тому же векторные изображения масштабируемы, а это означает, что пропорции сайта сохранятся, если пользователь изменит размеры окна браузера.

Еще одно достоинство Flash — способность к прогрессивной и потоковой загрузке. В результате некоторые элементы сайта становятся видны сразу же, пока остальная информация еще продолжает поступать. В совокупности это создает у пользователя благоприятное впечатление.

К числу прочих особенностей Flash следует отнести возможность создавать оригинальные изображения с помощью кривых Безье и естественных инструментов рисования; средства для импорта изображений, звука и видео, а также механизмы создания анимаций и интерактивности. Со временем инструменты Flash для поддержки интерактивности стали более надежными. Версия Flash CS3 включает полноценный объектно-ориентированный язык сценариев в двух вариантах ActionScript 2.0 и 3.0. Оба совместимы со спецификацией ЕСМА-262, лежащей в основе языка JavaScript, поэтому их легко освоит любой, кто знаком с этим языком.

#### Как во Flash организуется анимация

В технологии Flash применяются стандартные методы анимации для создания иллюзии движения. Художник готовит последовательность статических изображений, в которой каждое последующее немного отличается от предыдущего. При быстрой смене этих изображений создается впечатление непрерывного движения. Инструменты, включенные во Flash, позволяют создавать, организовывать и синхронизировать анимацию нескольких графических элементов, звукового сопровождения и вилеоклипов.

#### Формат Flash-файлов

Flash предоставляет как среду для создания контента, так и систему воспроизведения, позволяющую визуализировать этот контент на локальном компьютере или в Web-браузере. Графика, анимация и описание интерактивного интерфейса хранятся в файлах с расширением .fla, которые часто называют FLA-файлами. Чтобы подготовить контент к просмотру через Web FLA-файлы преобразуются в формат Flash-плеера. Файлы для плеера имеют расширение .swf (произносится «свиф»).

#### Как доставляется Flash-контент

Система публикации Flash создает HTML-код, необходимый для отображения Flash-контента в браузере. Можно выбрать и иные способы доставки Flash-контента, например, в виде анимированных GIF-файлов или видеоклипа для программы QuickTime. В процессе публикации Flash создает и эти альтернативные формы.

# **Что нового появилось в версии Flash CS3**

Компания Adobe немало потрудилась, чтобы интегрировать продукты из линеек Adobe и Macromedia. В результате всех изменений и улучшений новый пользовательский интерфейс Flash стал больше похож на другие программы Adobe. Поскольку Flash входит в состав комплекта Adobe Creative Suite, то он легко позволяет загружать файлы, созданные, например, с помощью Photoshop или Illustrator. Кроме того, в эту версию Flash включены новые графические инструменты, средства для повторного использования анимаций и последняя версия языка ActionScript (3.0). Рассмотрим все это подробнее.

# **Улучшенный интерфейс**

**Все панели стыкуются**. Пользователи Windows давно привыкли к стыкуемым панелям; а теперь эта возможность оптимизировать использование экрана появилась и у пользователей Macintosh. Непристыкованные панели во время буксировки становятся прозрачными, что помогает точнее расположить их на экране.

**Значки панелей**. Чтобы освободить место на рабочем столе, можно свернуть пристыкованную панель (или группу панелей) в значок (рис. i.2). Одиночный щелчок восстанавливает полноразмерную панель. Можно задать настройки так, чтобы панель автоматически возвращалась в свернутое состояние при щелчке вне нее либо оставалась открытой, пока не будет нажата специальная кнопка.

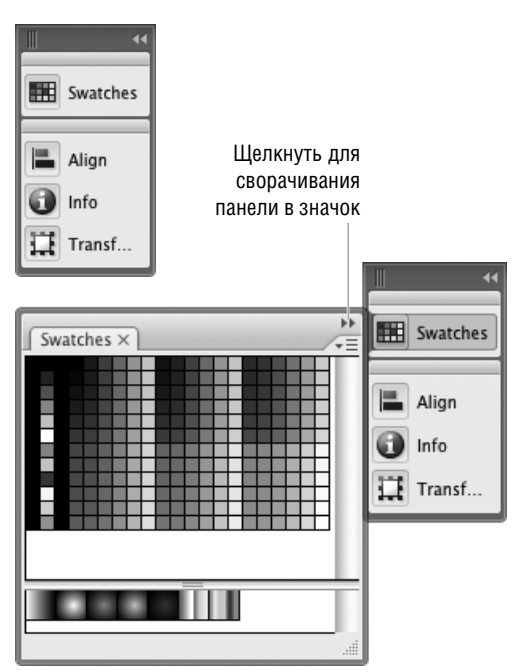

**Рис. i.2.** В версии Flash CS3 можно свернуть пристыкованные панели (или группы панелей) в значок (верхний рисунок). При щелчке по панели восстанавливается ее исходный размер (нижний рисунок). Настройки позволяют указать, должна ли панель возвращаться в свернутое состояние при щелчке вне нее или это нужно делать явно путем щелчка по кнопке с двумя стрелочками.

# **О программе Adobe Flash Player**

Когда Flash только появилась, необходимость использовать специальный плеер для просмотра Flash-контента в браузере считалась недостатком. Дизайнеры опасались, что пользователи не захотят тратить время на загрузку еще одной надстройки над своим браузером. Но с тех пор Flash стала стандартом де факто для доставки обогащенного Интернет-контента — в особенности интерактивной векторной графики и анимации, и программа Flash Player получила широкое распространение. В Adobe считают, что примерно на 96 процентах машин, имеющих доступ к Интернету, уже установлен Flash Player версии 6 или выше, при этом более чем в 80% браузеров в США, Канаде, Великобритании, Германии, Франции и Японии стоит даже версия 9.

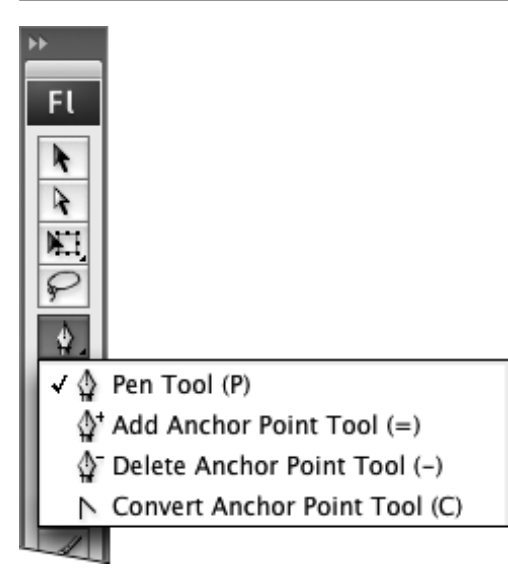

**Рис. i.3.** Инструменты Безье позволяют модифицировать пути, добавляя, удаляя или преобразуя точки. (Перо также сохранило возможность модифицировать расположенные на пути точки.)

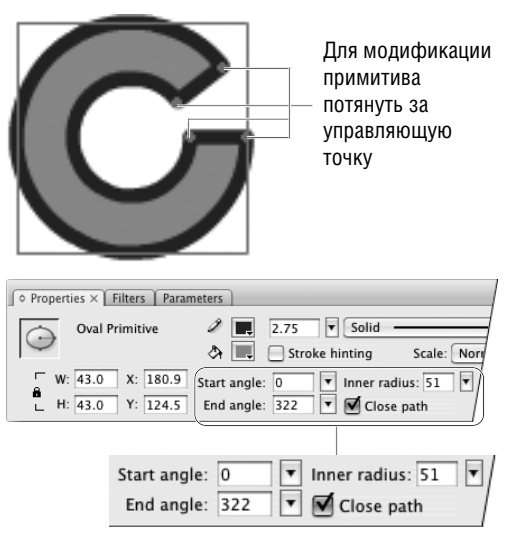

Ввести новые значения свойств примитива

**Рис. i.4.** Свойства, описывающие примитивные формы, например овал, можно редактировать даже после создания формы. Значения можно изменять в инспекторе свойств или манипулируя управляющими точками на самом примитиве.

### **Новые возможности конструирования**

**Переработанные инструменты Безье**. Инструмент «Перо» во Flash CS3 больше напоминает перо, применяемое в Illustrator. Изменения, внесенные в математические алгоритмы, поддерживающие работу пера, привели к тому, что пути рисуются более точно и с меньшим числом точек. Для модификации существующих путей теперь есть специальные инструменты Безье (рис. i.3).

**Примитивные фигуры**. Во Flash CS3 появились два новых инструмента рисования фигур: овальный примитив и прямоугольный примитив (рис. i.4). Некоторые свойства овалов и прямоугольников и раньше можно было изменять после создания (например, размеры, насыщенность и цвет штриха), теперь же свойств, допускающих редактирование, стало больше. Например, степень скругленности углов прямоугольника можно изменять с помощью инспектора свойств или потянув за управляющую точку на самом прямоугольнике.

**Охватывающий прямоугольник напоминает о типе объекта**. Определить, объект какого типа выбран в данный момент (объект-рисунок, примитивная форма, символ, группа или что-то другое) можно по цвету охватывающего прямоугольника. Цвета можно настраивать.

**Неискажающее масштабирование**. Ранее неискажающее (9-дольное) масштабирование (9 slice scaling) было видно только в режиме редактирования символов или во Flash-плеере. В версии Flash CS3 реализован предварительный просмотр эффекта неискажающего масштабирования в среде конструирования и для символов видеороликов.

**Повторно используемые фильтры**. Фильтры и их настройки можно копировать из одного объекта в другой.

#### 16 Введение

Импорт данных из программ Photoshop и Illustrator. В Flash CS3 имеются специальные инструменты для импорта данных из программ Photoshop и Illustrator. При выборе PSD или AIфайла можно указать, надо ли импортировать отдельные слои с сохранением структуры и возможности редактировать векторные элементы или следует преобразовать слои и/или элементы в растровые изображения (рис. і.5).

#### Усовершенствованная анимация

Повторное использование движения. Теперь можно быстро воссоздать анимацию, построенную путем интерполяции движения (motion tween) различных объектов. Изменения, описывающие движение выбранного объекта, можно скопировать командой Copy Motion, а затем применить их к другому объекту с помощью команлы Paste Motion.

Преобразование пвижения в сценарий. Новая команда Copy Motion As ActionScript 3.0 также позволяет скопировать существующее движение и применить его к другому объекту. Однако эта команда преобразует анимацию с помощью временной шкалы в код, который затем вставляется в редактор ActionScript. Далее получившийся сценарий применяется к экземпляру объекта на арене.

## ActionScript 3.0 и прочее

Flash CS3 включает последнюю версию языка ActionScript 3.0, а также предыдущую версию ActionScript 2.0. Новый инструмент экспорта в формат QuickTime позволяет доставлять Flashконтент (как анимацию с помощью временной шкалы, так и представленную в виде сценария на языке ActionScript) в виде MOV-файлов для программы QuickTime. Шаблоны публикации Flash теперь создают небольшой JavaScriptфайл, который активирует контент так, чтобы он сразу же стал доступен в таких программах просмотра, как Microsoft Internet Explorer.

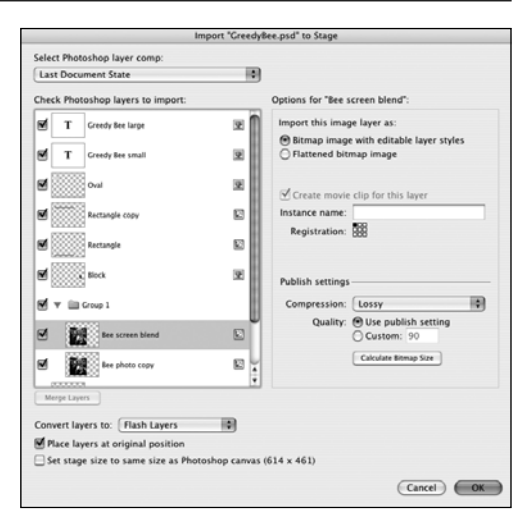

Рис. i.5. Инструмент PSD Importer предлагает вам решить, как поступать с каждым слоем файла, подготовленного в Photoshop. Параметры импорта позволяют соблюсти баланс между качеством изображения и возможностью редактировать его. Инструмент AI Importer делает то же самое для файлов, подготовленных в Illustrator.

Подобно всем прочим книгам из серии «Быстрый старт», эта побуждает вас отказаться от пассивного чтения и поскорее приступить к работе с программой. Приведенные упражнения помогут вам освоиться с возможностями Flash. Эта книга голится как лля начинающих пользователей, только приступающих к работе с Flash, так и для дизайнеров среднего уровня. В первых главах излагаются основы созлания графических элементов с помощью инструментария Flash. Затем вы научитесь преобразовывать графические элементы в анимации. Далее речь пойлет о созлании базовых элементов пользовательского интерфейса, например, кнопок с эффектом наката. Чтобы сделать контент интерактивным, вы поработаете с панелью Actions, позволяющей писать сценарии на языке ActionScript. Кроме того, вы узнаете об импорте и работе с различными видами контента, не относящегося к Flash: графическим материалам, созданным в других программах, звуковому сопровождению и видео. И, наконец, вы научитесь пользоваться механизмом публикации Flash, который готовит HTML-разметку для размещения Flash-контента B Web

## Что вы должны знать

Предполагается, что:

- на ваш компьютер установлен  $\blacksquare$ Adobe Flash CS3;
- вы знакомы с операционной системой;
- вы умеете выполнять простейшие действия: открывать, закрывать и сохранять документы; открывать, закрывать, изменять размеры, сворачивать и восстанавливать окна документов и диалогов; пользоваться иерархическими и контекстными меню, переключателями и флажками; выполнять такие стандартные команды, как копирование, вырезание, вставка, удаление и отмена.

# О кроссплатформенности

Рабочая среда на платформах Windows и Macintosh очень похожа. Однако есть и некоторые различия в интерфейсе. Там, где такие различия существенны, мы будем описывать процедуры для каждой платформы в отдельности. Снимки с экрана сделаны то на одной, то на другой платформе, и обычно не оговаривается, на какой именно. Если же некоторая функция заметно различается на разных платформах, различия иллюстрируются особо. Когда функция реализована только на какойто одной платформе, это отмечается в тексте.

Изначально компьютеры Macintosh комплектовались собственными клавиатурами, на которых некоторые клавиши имели нестандартные надписи (например, Return вместо Enter и Delete вместо Backspace). В этой книге указанные клавиши называются Enter и Delete соот-ВАТСТВАННО

#### Выполнение команд с клавиатуры

У большинства команд из меню Flash есть клавиатурные эквиваленты. Соответствующая клавиша или комбинация клавиш указаны в меню справа от названия команды. При первом упоминании команды в этой книге мы приводим также ее клавиатурный эквивалент, а при последующих упоминаниях он опускается. Полный список команд можно найти на сопроводительном сайте книги по адресу http://www.peachpit.com/title/0321502914.

# Контекстные меню

На обеих платформах Windows и Macintosh имеются контекстные меню. Для доступа к такому меню нужно щелкнуть мышью по элементу Flash-ролика, удерживая клавишу Control, на платформе Мас или щелкнуть правой кнопкой мыши на платформе Windows. Меню будет содержать команды, применимые к данному элементу. По большей части эти команды присутствуют также в главном меню, поэтому обычно мы не будем говорить о них как об альтернативах описываемым командам. В этой книге мы не станем отмечать, когда пользоваться контекстным меню удобнее, или указывать, что в контекстном меню есть команда, отсутствующая в главном меню.

## Графика и сценарии

Flash-рисунки, рассматриваемые в этой книге, создать несложно. В большинстве случаев они состоят из простых геометрических фигур, а, значит, вы сэкономите время, сосредоточившись на работе Flash, а не на воспроизведении сложной графики. Чтобы еще облегчить вам жизнь, на сопроводительном сайте по адресу http://www.peachpit.com/title/0321502914 имеются файлы с графическими элементами, необходимыми для выполнения всех упражнений. В главе 13 вы научитесь программировать сценарии, описывающие простые интерактивные действия. Полные тексты сценариев также есть на сайте.

# 1 **Среда разработки Flash**

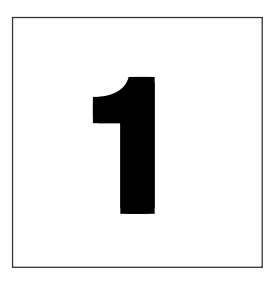

Прежде чем приступать к созданию проектов в программе Adobe Flash CS3 Professional, будет полезно немного познакомиться со средой разработки, понять, из каких компонентов она состоит и как с ними обращаться. При первом открытии Flash появляется страница приветствия Flash Welcome. Она дает достуа ко многим документам и операциям. При открытии документа Flash вы оказываетесь в среде разработки. Каждый документ Flash состоит из четырех основных частей: временная шкала (Timeline), содержащая описание всех кадров, слоев и сцен в ролике; панель редактирования (Edit bar), где отображается текст и меню для выбора символов и сцен, с которыми вы собираетесь работать; арена (Stage) — та область, в которой отображается ролик; и монтажный стол (Pasteboard) — дополнительное рабочее пространство, окружающее арену. Арена и монтажный стол появляются, когда вы редактируете документ. Временную шкалу и панель редактирования можно скрыть. Можно открывать любые другие панели и инструменты, которые необходимы для работы.

Как выглядит среда разработки Flash? Как получить доступ к инструментам и различным представлениям документа? В этой главе мы дадим лишь краткий обзор, а в последующих подробно расскажем, как работать с каждым элементом.

# **Работа с документами Flash**

Простейшие операции над документами открытие, закрытие и сохранение — знакомы любому сколько-нибудь опытному пользователю. Правда, создание нового документа производится несколько иначе, чем в другихих программах, так как Flash может создавать документы разных типов. Помощь в открытии и создании документов предложит вам окно приветствия.

Чтобы задать параметры запуска:

- **1.** Из меню приложения Flash (Mac) или из меню **Edit** (Редактирование) (Windows) выберите пункт **Preferences** (Установки). Появится диалоговое окно Preferences, открытое на категории **General** (Общие).
- **2.** Из раскрывающегося списка **On Launch** (При запуске) выберите один из следующих вариантов (рис. 1.1):
	- No Document (Нет документа). Полоса меню и панели появляются, но никакой документ не открывается.
	- New Document (Создать документ). При запуске открывается новый документ.
	- Last Documents Open (Последние открывавшиеся документы). Открываются те документы, которые были открыты в момент завершения предыдущего сеанса.
	- Welcome screen (Страница приветствия) (режим по умолчанию). При каждом запуске и после закрытия всех документов в ходе работы появляется страница приветствия.
- **3.** Нажмите **OK**.

Чтобы быстро переключиться в режим созда ния нового документа при запуске, отметьте флажок **Don't show again** (Больше не показы вать) в левом нижнем углу страницы привет ствия. Появится диалоговое окно с напомина нием о том, что для того чтобы восстановить режим показа страницы приветствия при за пуске, необходимо изменить параметры в ка тегории **General** в окне Preferences.

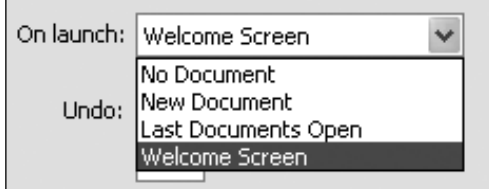

**Рис. 1.1.** Список On Launch в категории **General** в диалоговом окне Preferences позволяет указать, какие документы открывать при запуске Flash и открывать ли вообще.

#### **О параметрах**

Показывать или не показывать страницу приветствия — это лишь один из множества настроечных параметров Flash. Для задания параметров служит диалоговое окно Preferences. Из меню Flash (Mac) или меню **Edit** (Windows) выберите пункт **Preferences** и укажите категорию в списке слева. Задайте параметры, относящиеся к выбранной категории, в основной части окна. Всего есть девять категорий: General (Общие), ActionScript, Auto Format (Автоформат), Clipboard (Буфер обмена), Drawing (Рисунок), Text (Текст), Warning (Предупреждения), PSD File Importer (Импортер PSDфайлов) и AI File Importer (Импортер AIфайлов). Мы будем знакомиться с различными параметрами по мере возникновения потребности.

#### **Обзор страницы приветствия**

По умолчанию при запуске Flash появляется страница приветствия. На ней расположены гиперссылки, позволяющие быстро открывать документы. Можно открыть новый документ, документ, с которым вы недавно работали, или шаблон. Можно заглянуть в учебные руководства по Flash или на сайт Adobe Exchange, с которого можно загрузить расширения, созданные сторонними фирмами, например, новые компоненты, эффекты временной шкалы (Timeline Effects) или поведения (Behaviors) (рис. 1.2).

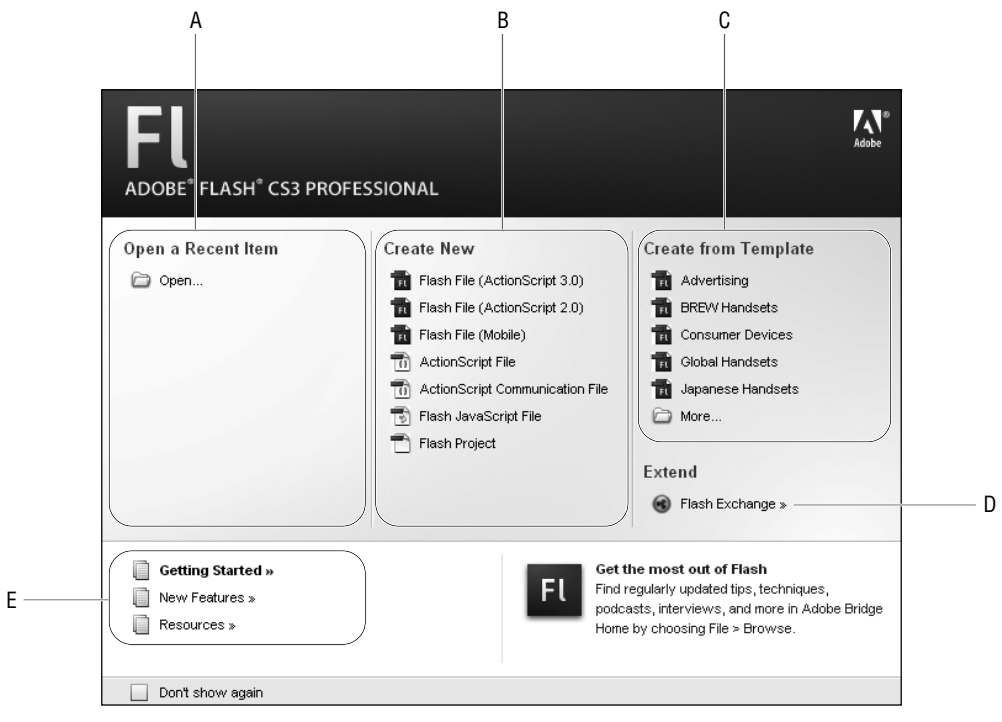

**Рис. 1.2.** На странице приветствия присутствуют операции, которые часто выполняются в начале сеанса: открытие документа, с которым вы недавно работали (A), создание нового документа Flash (B) или создание документа по шаблону (C). Есть также ссылки для перехода на сайт Adobe Exchange, где можно найти расширения, созданные сторонними фирмами (D). Для новичков имеются ссылки на учебные руководства, поставляемые вместе с Flash, и на другие образовательные ресурсы (E).

# **Чтобы создать новый документ Flash:**

 В разделе **Create New** (Создать новый) на странице приветствия щелкните по ссылке Flash File (ActionScript 3.0).

*или*

**4.** Выберите команду **File**  $\Rightarrow$  **New** (Файл  $\Rightarrow$  Создать) или нажмите комбинацию клавиш **-N** (Mac) либо **Ctrl-N** (Windows).

Появляется диалоговое окно New Document (рис. 1.3). В нем есть две вкладки: **General** (Общие) и **Templates** (Шаблоны). По умолчанию открыта вкладка **General**.

- **5.** На вкладке **General** выберите пункт Flash File (ActionScript 3.0).
- **6.** Нажмите **OK**.

Открывается новый пустой документ.

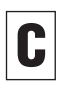

Для перехода на другую вкладку нажмите со ответствующую ей кнопку (Mac) или щелкни те по язычку в верхней части окна (Windows).

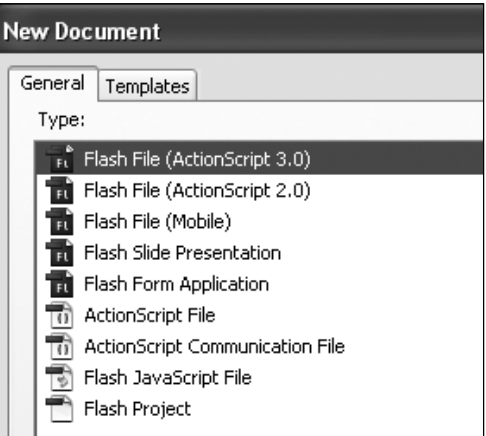

Рис. 1.3. Чтобы создать новый Flash-документ. выберите команду File  $\Rightarrow$  New. Диалоговое окно New Document откроется на вкладке General, где по умолчанию будет выбран пункт Flash File (ActionScript 3.0). Нажмите OK.

# Какой тип Flash-файла выбрать?

В разделе Create New на странице приветствия перечислены семь типов файлов, какой же из них вам нужен? В этой книге мы будем иметь дело исключительно с Flash-файлами, но все равно есть два варианта: ActionScript 3.0 и ActionScript 2.0. Для большинства задач, связанных с созданием графики, текста или анимации, подойдет любой. Отличия проявляются, когда вы переходите к написанию сценариев (о них речь пойдет в главе 13). В разных версиях языка поддерживаются различные функции. В этой книге мы будем работать с версией ActionScript 3.0. Поэтому, когда в каком-то упражнении потребуется создать новый файл, выбирайте пункт Flash File (ActionScript 3.0), если явно не оговорено противное. Если позже вы захотите воспользоваться другой версией ActionScript, то сможете изменить тип файла на ActionScript 2.0 (или 1.0) в диалоговом окне Publish Settings (Параметры публикации). (Механизму публикации в Flash посвящена глава 17.)

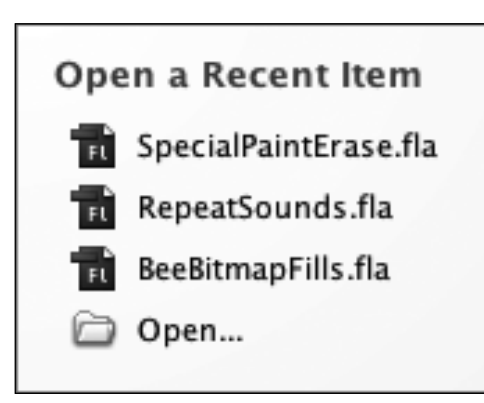

**Рис. 1.4.** В разделе Open a Recent Item на странице приветствия может быть представлено до девяти ссылок на файлы, с которыми вы недавно работали. При щелчке по имени файла открывается соответствующий документ.

Щелкнуть для просмотра документа

Щелкнуть для закрытия документа

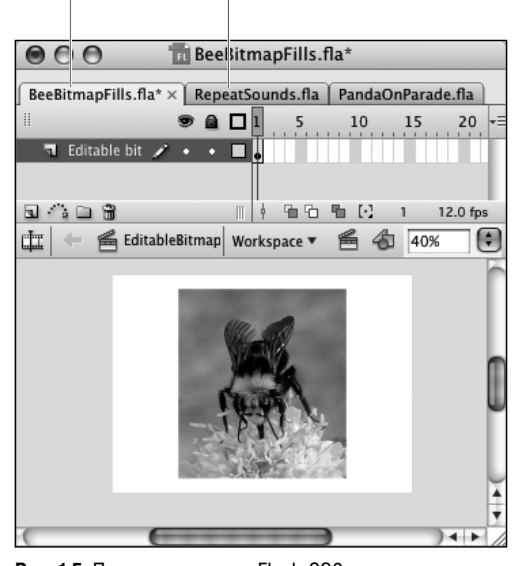

**Рис. 1.5.** По умолчанию во Flash CS3 документы открываются в отдельных вкладках. Чтобы сделать документ активным, щелкните по язычку его вкладки. Чтобы закрыть документ, щелкните по крестику справа от названия вкладки.

### **Чтобы открыть существующий документ:**

- В разделе **Open a Recent Item** (Открыть последний открытый документ) на странице приветствия щелкните по имени файла (рис. 1.4). Flash сразу откроет этот файл. *или*
- **1.** На странице приветствия в разделе **Open a Recent Item** щелкните по ссылке **Open** (Открыть).

*или*

Выберите из меню команду **File** > **Open** (Файл ⇒ Открыть).

Появится диалоговое окно Open.

- **2.** Найдите в списке интересующий вас файл.
- **3.** Выберите его.
- **4.** Нажмите кнопку **Open** (Открыть).
	- По умолчанию в среде разработки Flash каж дый документ открывается в отдельной вклад ке в главном окне приложения. Вкладки неак тивных документов выкрашены серым цветом. Чтобы сделать документ активным, щелкните по язычку вкладки (рис. 1.5). Чтобы каждый документ открывался в отдельном окне, выбе рите из меню **Window** (Окно) пункт **Tile** (Моза ика) или **Cascade** (Каскад). На платформе Mac можно также задать параметр, определяющий режим открытия документа: во вкладке или в отдельном окне. В меню Flash выберите пункт **Preferences**, а в категории **General** сбросьте флажок **Open Documents in Tabs** (Открывать документы во вкладках) и нажмите **OK**.

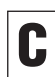

Чтобы изменить порядок следования вкладок, достаточно просто перетащить вкладку на но вое место (рис. 1.6).

# **24** Среда разработки Flash

Когда по ходу работы с документом вы добав ляете и удаляете графику, звук, видео и т.д., размер файла только растет, поскольку уда ленные объекты физически в нем остаются. Чтобы уменьшить размер файла, выберите команду **File**  $\Rightarrow$  **Save and Compact** (Файл  $\Rightarrow$ Сохранить с уплотнением). По мере редакти рования файла он снова будет быстро расти. Уплотнять его имеет смысл в самом конце ра боты или когда размер важен, например, пе ред отправкой по почте.

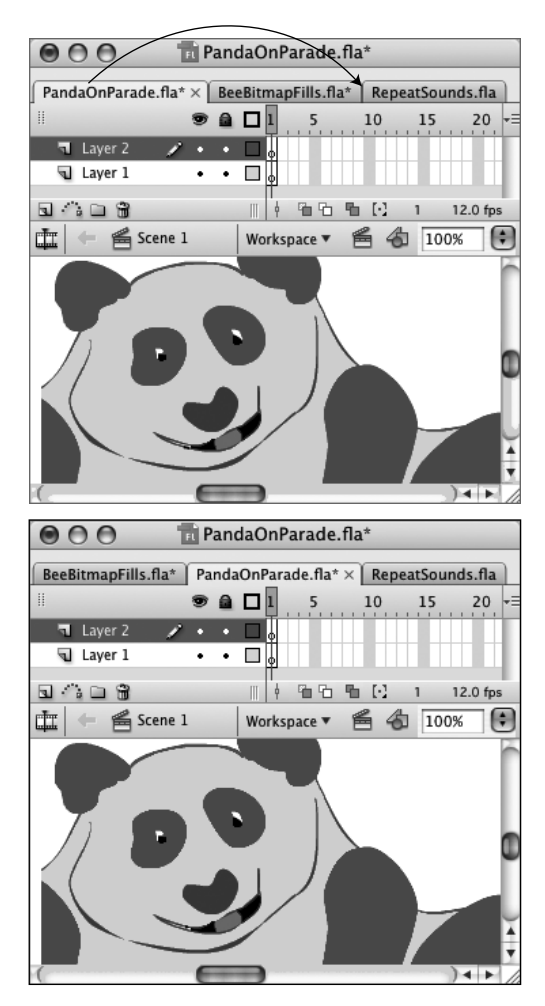

**Рис. 1.6.** Чтобы изменить порядок вкладок, щелкните по язычку вкладки и перетащите ее вправо или влево. Текущий документ останется активным, но его вкладка окажется в другом месте (нижний рисунок).

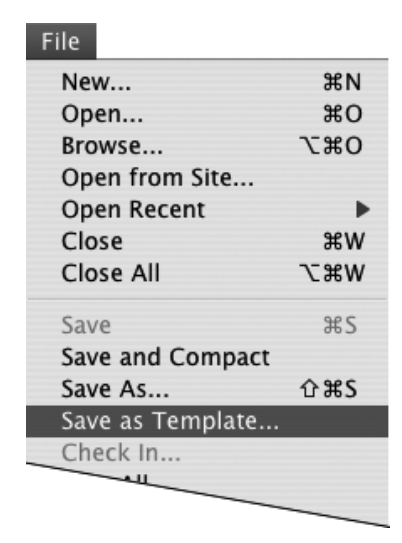

**Рис. 1.7.** Чтобы превратить файл Flash в шаблон, по которому впоследствии можно создавать другие документы, выполните команду File  $\Rightarrow$  Save as Template.

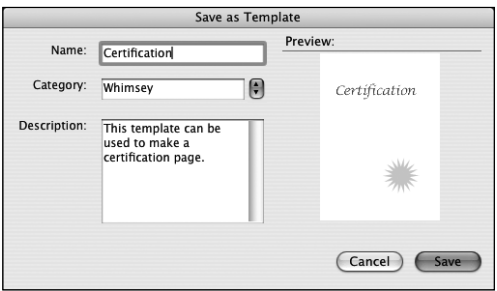

**Рис. 1.8.** Команда File  $\Rightarrow$  Save as Template позволяет сохранять документы Flash для повторного использования. Разрешается создавать свои категории шаблонов и снабжать шаблоны краткими описаниями.

# **Работа с шаблонами**

Если вы постоянно работаете с Flash-документами одного и того же типа, например создаете баннеры определенного размера с одним и тем же цветом фона и похожими элементами, то можете сохранить основу документа как шаблон.

# **Чтобы создать шаблон:**

- **1.** Откройте документ, который хотите превратить в шаблон.
- 2. Выберите команду File ⇒ Save as Template (Файл ⇒ Сохранить как шаблон) (рис. 1.7). Появляется диалоговое окно Save as Template, в котором документ показан в режиме предварительного просмотра (рис. 1.8).
- **3.** В поле Name (Имя) введите имя шаблона.
- **4.** Категорию можно задать двумя способами:
- выбрать существующую из раскрывающегося списка **Category** (Категория);
- создать новую, введя ее имя в поле **Category**.
- **5.** В поле Description (Описание) лаконично опишите назначение шаблона.

Хотя вводить в это поле можно текст произвольной длины, при нажатии кнопки **Save** (Сохранить) описание будет урезано до 255 символов. Но все равно имеет смысл сообщить потенциальным пользователям шаблона, для чего он предназначен.

**6.** Нажмите кнопку **Save**.

Файл сохраняется как главный шаблон документа в папке с именем Templates, которая находится внутри папки Configuration (см. врезку «Папка Configuration» ниже в этой главе).

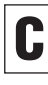

Закончив создание шаблона, закройте доку мент. Если вы думаете, что после сохранения документа как шаблона вы работаете с доку ментом, созданным на его основе, то это не так. Это все еще главный шаблон и останется таковым, пока вы его не закроете.

## **Чтобы создать новый документ по шаблону:**

**1.** На странице приветствия в разделе **Create from Template** (Создать по шаблону) щелкните по имени шаблона или по значку папки с надписью **More** (Дополнительно) (рис. 1.9).

Появится диалоговое окно New From Template (Создать из шаблона).

*или*

Выберите команду **File** > **New**.

Откроется диалоговое окно New from Template (рис. 1.10). Окна New Document и New from Template отличаются только названием. В обоих есть две вкладки: **General** и **Templates**. Название окна изменяется в зависимости от того, какая вкладка активна. При щелчке по папке шаблонов на странице приветствия окно открывается на вкладке **Templates**.

- **2.** Выберите подходящую категорию из списка **Category**.
- **3.** Из списка **Templates** выберите нужный шаблон.

В диалоговом окне вы увидите, как выглядит первый кадр шаблона, а также его краткое описание, если оно было введено при создании.

**4.** Нажмите кнопку **OK**.

Flash открывает новый документ, в котором уже присутствует все содержимое шаблона.

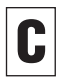

При выполнении команды **File ⇒ New** диалоговое окно создания документа настроено так же, как при создании последнего документа. Если в последний раз вы создавали пустой документ, то оно откроется на вкладке **Gene ral**, а если документ по шаблону — то на вкладке **Templates**.

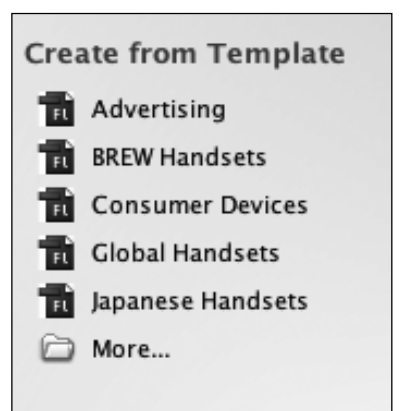

**Рис. 1.9.** Для открытия диалогового окна New from Template щелкните по имени шаблона на странице приветствия.

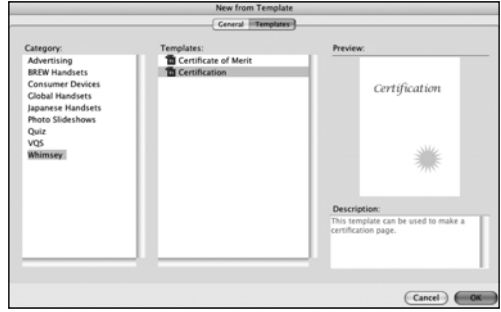

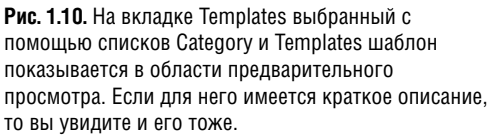

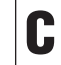

На платформе Mac при открытии диалогового окна New from Template в списке **Templates** подсвечено имя последнего использовавшего ся шаблона. Однако в области **Preview** (Про смотр) отображается шаблон, стоящий пер вым в списке. Если теперь нажать кнопку **OK**, то будет создан тот шаблон, который показан в области просмотра, а не тот, что подсвечен. Если вам нужен именно подсвеченный шаб лон, щелкните по нему и дождитесь, пока он появится в области просмотра.

# **Папка Configuration**

Операционные системы, в которых работает Flash CS3, могут быть сконфигурированы в многопользовательском режиме, поэтому файлы и настройки разных пользователей должны храниться раздельно. Чтобы обеспечить это, применяются три папки Configuration. В папке уровня приложения хранятся настройки, общие для всех пользователей данного компьютера. Чтобы вносить в нее изменения, необходимы привилегии администратора. В папке уровня «всех пользователей» находятся главные файлы для всех пользователей, а в папке уровня пользователя — файлы с настройками отдельных пользователей.

Например, когда вы создаете шаблон, Flash помещает его в подпапку Folders папки Configuration уровня пользователя. Те же шаблоны, которые поставляются в составе дистрибутива Flash, находятся в папке уровня приложения.

Чтобы вручную добавить, удалить или переименовать файлы в любой папке Configuration, необходимо иметь соответствующие привилегии и спуститься по иерархии вложенных папок до нужной.

Наибольший интерес для отдельных пользователей Flash представляет папка Configuration уровня пользователя. В разных операционных системах пути к ней различны:

**Windows XP/2000 или Vista**: BootDrive\Documents and Settings\userName\Local Settings\Application Data\.

**Mac OS X**: HardDriveName:Users:username:Library:Application Support:

Начиная с этого места, путь одинаков. В английской версии Flash это Adobe\Flash CS3\en\Con figuration. В локализованных версиях место en занимает код соответствующего языка.

# **О среде разработки Flash**

Запустив программу Flash, вы оказываетесь в среде разработки. Как и в большинстве приложений, полоса меню всегда находится сверху, но остальными компонентами вы можете управлять: открывать и закрывать документы и панели и располагать их по своему усмотрению. Это настраиваемая область экрана называется *рабочим пространством*.

# **Знакомимся с рабочим пространством**

По умолчанию наиболее часто используемые панели пристыкованы к краям рабочего пространства (рис. 1.11). Рабочее пространство можно конфигурировать, открывая те или иные панели, изменяя их размеры и положение. (Чуть позже вы научитесь манипулировать панелями.) Новую конфигурацию панелей можно сохранить для последующего использования. Flash запоминает, какие панели были открыты, как они были сгруппированы или пристыкованы, а также размеры панелей и прочие параметры. В следующем сеансе запомненная конфигурация рабочего пространства будет восстановлена.

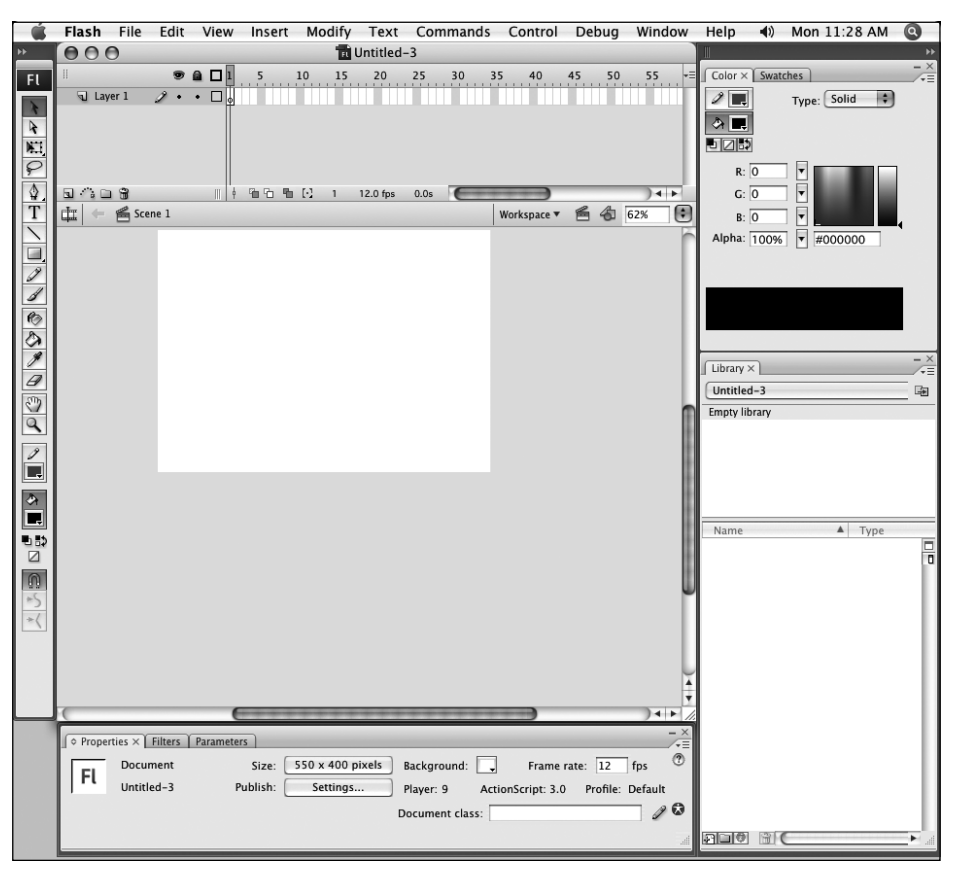

**Рис. 1.11.** По умолчанию панель Tools (Инструменты) пристыкована к левому краю, инспектор свойств — к нижнему краю, а панели Color (Цвет), Swatches (Образцы) и Library (Библиотека) — к правому краю.

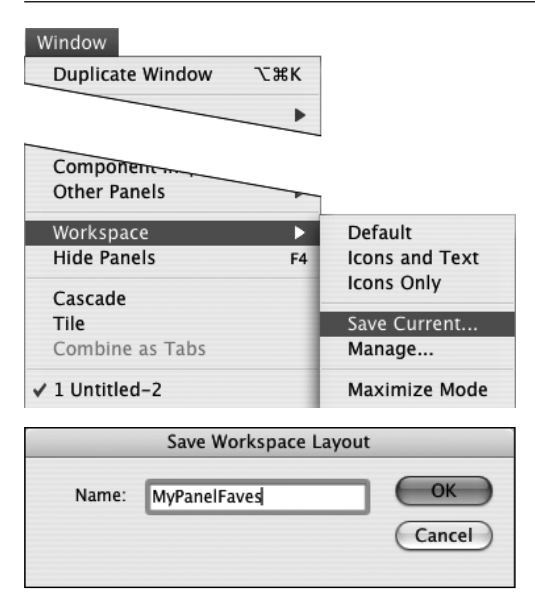

**Рис. 1.12.** Чтобы получить доступ к диалоговому окну Save Workspace Layout (нижний рисунок), выполните команду Window  $\Rightarrow$  Workspace  $\Rightarrow$  Save current (верхний рисунок). Введите имя схемы рабочего пространства и нажмите OK.

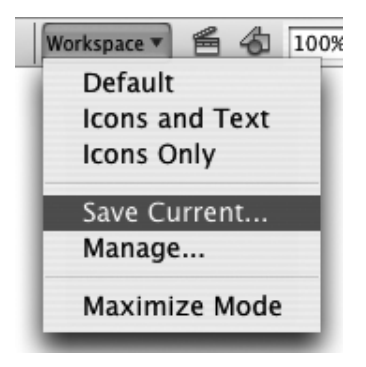

**Рис. 1.13.** Выпадающее меню Workspace на панели редактирования документа дает быстрый доступ к командам управления рабочим пространством.

## **Чтобы сохранить рабочее пространство:**

- **1.** Сконфигурируйте панели по своему усмотрению, как описано ниже в этой главе.
- 2. Выполните команду **Window ⇒ Workspace**  $\Rightarrow$  **Save current** (Окно  $\Rightarrow$  Рабочее пространство → Сохранить текущий). Появляется диалоговое окно Save Workspace Layout (Сохранить схему рабочего пространства) (рис. 1.12).
- **3.** В поле Name (Имя) введите название схемы.
- **4.** Нажмите **OK**.

Flash сохранит конфигурацию и добавит ее в меню **Workspace** (Рабочее пространство).

# **Чтобы восстановить рабочее пространство по умолчанию:**

**■ Выберите пункт меню Window ⇒ Workspace** > **Default** (Окно > Рабочее пространство ⇒ По умолчанию).

Flash поместит панель Tools слева, инспектор свойств снизу, а к правому краю пристыкует панель Library и группу, содержащую панели Color и Swatches, представленные в виде вкладок.

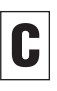

Сохранить и выбрать схему рабочего про странства можно с помощью выпадающего меню **Workspace** (Рабочее пространство), ко торое находится на панели редактирования документа (рис. 1.13).

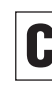

Чтобы восстановить нестандартную схему ра бочего пространства, выберите ее имя из меню **Window**  $\Rightarrow$  **Workspace** или из выпадающего меню **Workspace** на панели редактиро вания документа.

# **Знакомимся с документом**

Документ Flash состоит из временной шкалы (Timeline), в которой хранятся кадры, слои и сцены, составляющие ролик; арены (Stage), на которой находится графический контент ролика; панели редактирования, где отображается информация о том, что редактируется в данный момент, и имеются средства доступа к другим сценам и элементам; и монтажного стола (Pasteboard), обрамляющего арену со всех сторон (рис. 1.14) Помимо этого, среда разработки предоставляет различные панели, на которых расположены инструменты для работы с контентом (см. раздел «Использование панелей» ниже в этой главе).

# **Знакомимся с временной шкалой**

Временная шкала содержит визуальные представления всех элементов ролика и является основой любого проекта. При создании анимаций вы будете постоянно ей пользоваться (см. главу 8).

На рис. 1.15 показаны основные элементы временной шкалы. Временную шкалу можно пристыковать к любому краю окна, сделать плавающим окном, свернуть или вовсе скрыть, чтобы освободить место для работы с элементами на арене.

Полоса редактирования

Временная шкала

Свернуть/восстановить временную шкалу

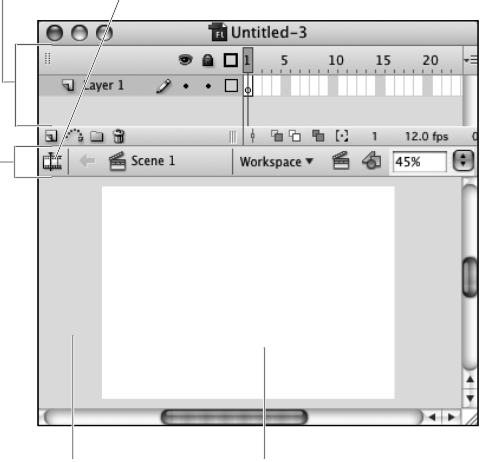

Монтажный стол Арена

**Рис. 1.14.** Документ Flash состоит из временной шкалы, панели редактирования и монтажного стола.

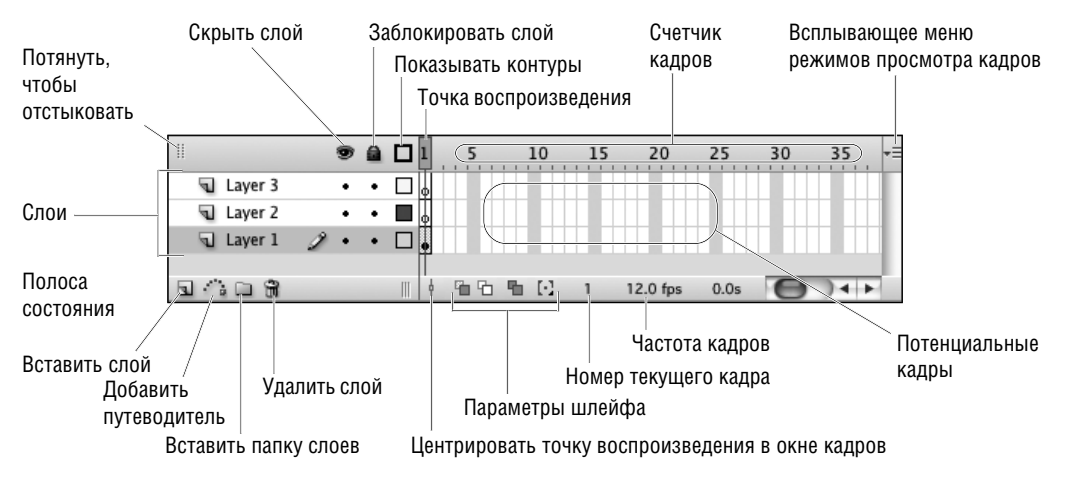

**Рис. 1.15.** Временная шкала — это полная запись ролика. В ней представлены все сцены, кадры и слои, составляющие ролик. Кадры следуют в хронологическом порядке. Щелчок по любому кадру приводит к отображению его содержимого на арене.

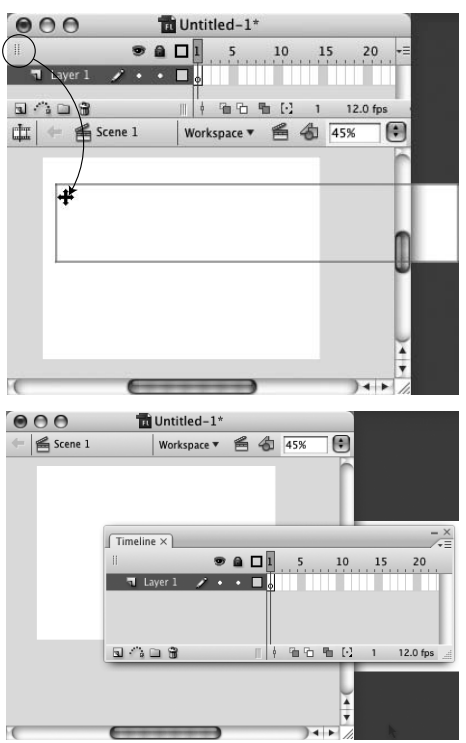

**Рис. 1.16.** Потяните временную шкалу за манипулятор — значок с двумя рядами точек в полосе заголовка (верхний рисунок) — и отпустите кнопку мыши. Окно временной шкалы станет плавающим (нижний рисунок).

Кнопка сокрытия временной шкалы

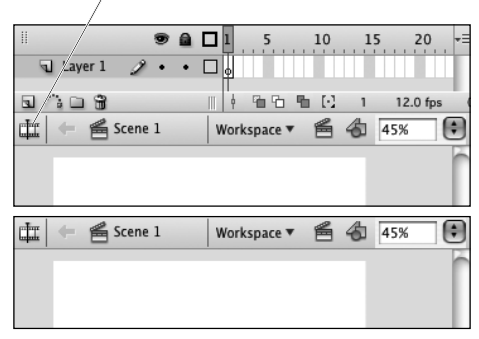

**Рис. 1.17.** Если окно временной шкалы открыто, то на панели редактирования присутствует кнопка Hide Timeline. Если временная шкала видима, то нажатие этой кнопки скрывает ее (верхний рисунок), а если невидима — восстанавливает (нижний рисунок).

# **Чтобы отстыковать окно временной шкалы:**

- **1.** Наведите курсор на манипулятор (значок с двумя рядами точек), он расположен в левом углу полосы в верхней части окна Timeline. Курсор примет форму крестика.
- **2.** Щелкните мышью и потяните окно (рис. 1.16). Серый контур покажет новое положение окна временной шкалы.
- **3.** Отпустите кнопку мыши.

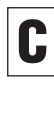

Чтобы вновь пристыковать окно временной шкалы, выполните ту же процедуру в обрат ном порядке. Перетащите окно к верхнему или к любому другому краю документа. Если окно пристыковано к левому или правому краю арены, то временная шкала располага ется вертикально.

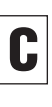

Во Flash CS3, если окно временной шкалы отстыковано, то для изменения его положе ния на рабочем столе необходимо потянуть плавающее окно за полосу заголовка. Если тянуть за манипулятор, то цели вы не достиг нете; стоит отпустить кнопку мыши, как окно вернется в прежнее положение. Впрочем, пристыковать временную шкалу к краю окна можно и с помощью манипулятора.

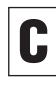

На платформе Mac, если временная шкала пристыкована к нижнему или любому боково му краю, то двойной щелчок по манипулято ру возвращает ее в начальное положение у верхнего края.

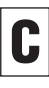

Чтобы свернуть окно временной шкалы, на жмите кнопку **Hide Timeline** (Скрыть времен ную шкалу) в левой части панели редактиро вания (рис. 1.17). Чтобы восстановить скры тую временную шкалу, нажмите ту же кнопку еще раз.

# **О свойствах документа**

В диалоговом окне Document Properties (Свойства документа) можно задать параметры арены (размеры, цвет фона и единицы измерения для линеек и сеток), а также частоту кадров при воспроизведении ролика (рис. 1.18). Кадры это живая кровь анимации, а частота определяет пульс биения сердца, которое гонит эту кровь. По умолчанию принята частота 12 кадров в секунду, подходящая для просмотра ролика через Web. (Для сравнения отметим, что стандартная частота кадров в обычном фильме вдвое больше). Подробнее о том, как частота влияет на анимацию, вы узнаете в главе 8.

Во Flash CS3 в окне свойств документа появилась также возможность задавать метаданные для SWF-файлов. С помощью метаданных поисковые машины смогут найти ваши творения, опубликованные в Web, по заголовку или ключевым словам. Для задания некоторых свойств документа можно воспользоваться также вкладкой Document Properties в инспекторе свойств. Подробнее о работе с инспектором свойств мы еще поговорим ниже.

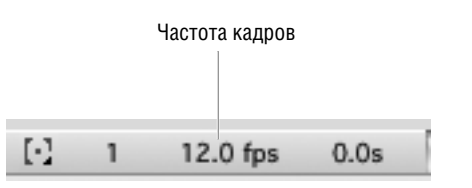

**Рис. 1.18.** Чтобы быстро открыть диалоговое окно Document Properties, дважды щелкните по области полосы состояния, где отображается частота кадров.

## Метаданные SWF-файла

В окне свойств документа есть поля Title (Заголовок) и Description (Описание). В момент публикации документа (см. главу 17) текст, введенный в эти поля, преобразуется в метаданные, присоединенные к SWF-файлу. Поисковые машины используют эти метаданные, чтобы помочь потенциальным зрителям найти ваше творение. Хотя версии Flash ниже 8 не создавали метаданных SWF, при публикации из Flash CS3 роликов, предназначенных для старых версий, метаданные все же генерируются. Отметим, что заголовок и ключевые слова, введенные в поле описания, не включаются в состав метаданных HTML-файла, содержащего ролик; это вы должны сделать самостоятельно.

Задать цвет фона

Задать размеры арены

Сделать новые параметры принимаемыми по умолчанию

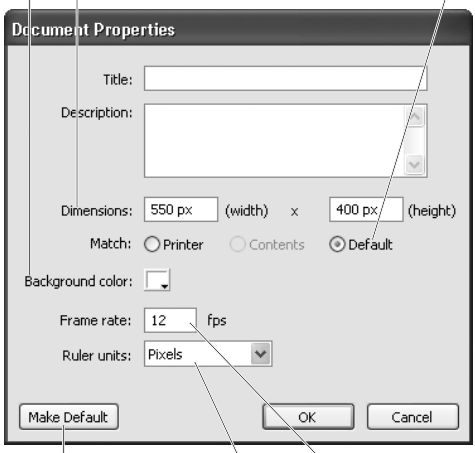

Восстановить значения

Задать частоту кадров по умолчанию Выбрать единицу измерения

**Рис. 1.19.** В окне свойств документа задаются все параметры арены. Задание единицы измерения для линеек приводит к изменению единиц измерения всех прочих характеристик арены. При щелчке по элементу управления цветом появляется текущий набор цветов, из которого вы можете выбрать цвет фона. Кнопка **Make Default** (Использовать по умолчанию) служит для того, чтобы сделать выбранные параметры принимаемыми по умолчанию для всех вновь создаваемых документов.

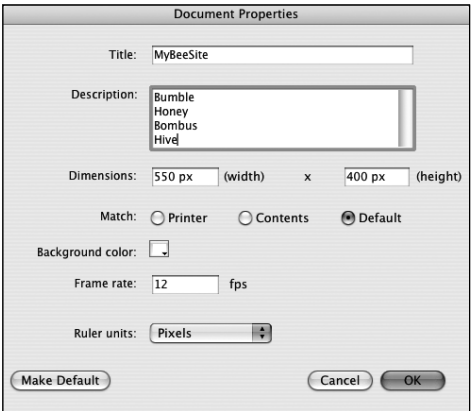

**Рис. 1.20.** Если ввести заголовок в поле Title и ключевые слова в поле Description, то в публикуемый ролик (SWF-файл) будут добавлены метаданные, доступные поисковым машинам.

# **Чтобы открыть окно свойств документа:**

Существует два способа:

- Выберите команду **Modify**  $\Rightarrow$  **Document** (Изменить ⇒ Документ) или нажмите комбинацию клавиш **-J** (Mac) либо **Ctrl-J** (Windows).
- В полосе состояния временной шкалы дважды щелкните по частоте кадров (рис. 1.18).

Появляется окно Document Properties (рис. 1.19).

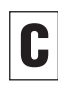

На вкладке Document Properties в инспекто ре свойств также есть способ открыть окно свойств документа — кнопка **Size** (Размер). Подробнее об инспекторе свойств речь пой дет ниже в этой главе.

# **Чтобы создать метаданные SWFфайла:**

- **1.** Откройте окно свойств документа.
- **2.** В поле Title введите заголовок документа.
- **3.** В поле Description введите описание или ключевые слова (рис. 1.20).

При публикации ролика SWF-файл будет содержать метаданные из полей Title и Description. Дополнительная информация о публикации роликов приводится в главе 17.

## **Чтобы задать размеры арены:**

- **1.** Откройте окно свойств документа и выполните одно из следующих действий:
	- чтобы задать размеры арены, введите ширину и высоту в соответствующие поля (рис. 1.21). Подразумевается, что они выражены в единицах, указанных в списке **Ruler Units** (Единицы измерения линейки);
	- чтобы создать арену, достаточно большую для размещения всех элементов ролика, выберите значение **Contents** (Содержимое) переключателя **Match** (Подобрать) (рис. 1.22). Flash автоматически вычислит минимально необходимые размеры арены и поместит соответствующие значения в поля ширины и высоты;
	- чтобы размер арены соответствовал текущему размеру области для печати, установите переключатель **Match** в положение **Printer** (Принтер) (рис. 1.23). Flash возьмет размер листа бумаги из диалога Page Setup (Параметры страницы), вычтет величину полей и поместит вычисленные значения в поля ширины и высоты.
- **2.** Нажмите **OK**.

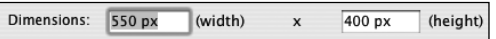

**Рис. 1.21.** Чтобы изменить пропорции арены, введите новые значения ширины и высоты в соответствующие поля в окне свойств документа.

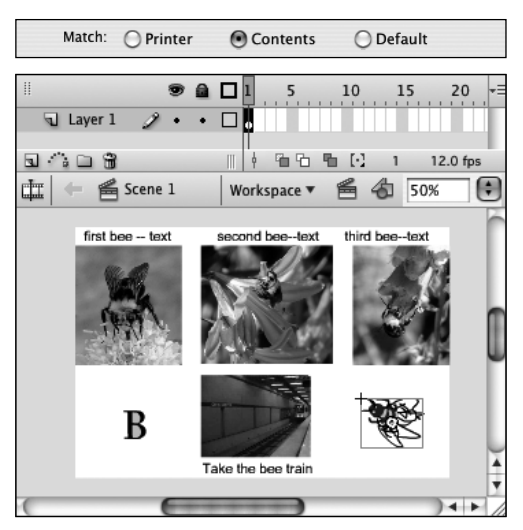

**Рис. 1.22.** Чтобы сделать арену достаточно большой для размещения всех элементов, установите переключатель Match в положение Contents (верхний рисунок). Flash создаст арену, на которой помещаются все созданные к этому моменту объекты (нижний рисунок). (Объекты, находящиеся на монтажном столе, учитываются при вычислении размера арены.)

## **О монтажном столе**

Монтажный стол в Flash CS3 расширяется с учетом потребностей в дополнительном пространстве. При перетаскивании элементов с арены на монтажный стол Flash увеличивает размеры последнего. Если вы поместите на монтажный стол большое изображение, которое не умещается целиком в окне открытого документа, то увидите, что ползунок в полосе прокрутки смещается к центру, так что какая-то часть стола окажется скрытой. Чтобы увидеть свой элемент, воспользуйтесь полосой прокрутки. (О том, как создавать графические элементы, вы узнаете в главе 2, а о том, как изменять их положение, — в главе 4.)

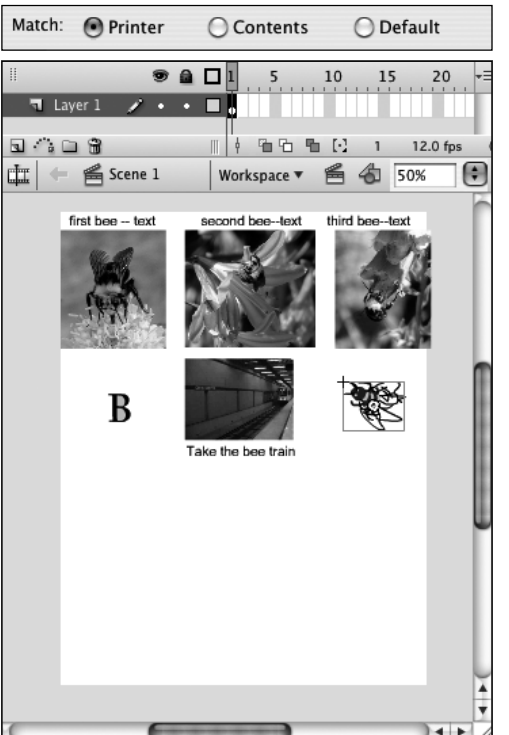

**Рис. 1.23.** Если переключатель Match в окне свойств документа установлен в положение Printer, то ширина и высота арены выбираются так, чтобы она поместилась на листе бумаги заданного в диалоге Page Setup размера за вычетом полей.

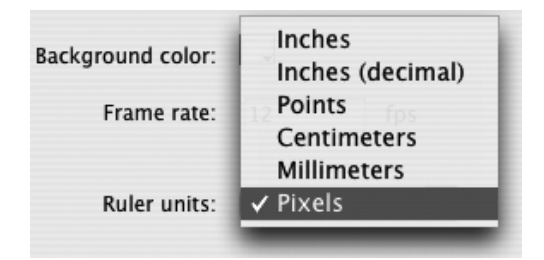

**Рис. 1.24.** Чтобы установить единицу измерения для документа, выберите ее из списка Ruler Units в окне свойств документа.

Если вы изменили размеры арены вручную или путем установки переключателя **Match** в положение Printer или Contents, то вернуться к размеру, подразумеваемому по умолчанию, можно, выбрав значение переключателя **Default** (По умолчанию).

Чтобы установить единицу измерения для документа, выберите ее из списка **Ruler Units** (Единицы измерения линейки) в окне свойств документа (рис. 1.24). Измерять линейные размеры можно в дюймах, десятичных долях дюйма, пунктах, сантиметрах, миллиметрах и пикселях. Выбранная единица используется для вычисления всех линейных размеров на арене: в линейках, сетках и размерах самой арены.

Если вы хотите сделать баннер высотой 1 дюйм и шириной 5 дюймов, но не знаете, сколько это будет в пикселях (стандартная единица измерения, принятая в Web), то за вас может произвести вычисления окно свойств документа. Сначала выберите в ка честве единицы измерения дюймы. Введите 1 в поле Height и 5 в поле Width. Теперь из мените единицу измерения на пиксели. Flash выполнит вычисления и установит размеры арены. (Отметим, что при вычислении ис пользуются экранные пиксели, то есть дли на дюйма в ролике может отличаться от ре альной длины. Зависит это от разрешающей способности монитора, на котором просмат ривается ролик.)

# $36$  | Среда разработки Flash

#### **Чтобы задать цвет фона:**

- **1.** Откройте окно свойств документа.
- **2.** Щелкните по элементу управления **Background Color** (Цвет фона). Курсор принимает форму пипетки и появляется окно с образцами (рис. 1.25).
- **3.** Выбрать цвет фона можно двумя способами:
	- щелкнуть по образцу;
	- ввести шестнадцатеричное значение цвета в поле наверху и нажать **Enter**.

Выбранный цвет отображается в элементе управления **Background Color**.

**4.** Нажмите **OK**.

Арена перекрашивается выбранным цветом.

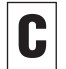

На вкладке Document Properties в окне инс пектора свойств тоже есть элемент управле ния **Background Color** для задания цвета фона в ролике. О работе с инспектором свойств будет рассказано ниже, а об использовании элементов управления цветом — в главе 2.

## **Чтобы задать частоту кадров:**

- **1.** Откройте окно свойств документа.
- **2.** В поле Frame Rate (Частота кадров) введите желаемое число кадров в секунду (рис. 1.26).
- **3.** Нажмите **OK**.

Новое значение появляется в полосе состояния текущего документа.

# **Чтобы сохранить новые параметры как принимаемые по умолчанию:**

В окне свойств документа нажмите кнопку **Make Default** (рис. 1.27). Текущие значения параметров будут в дальнейшем применяться по умолчанию.

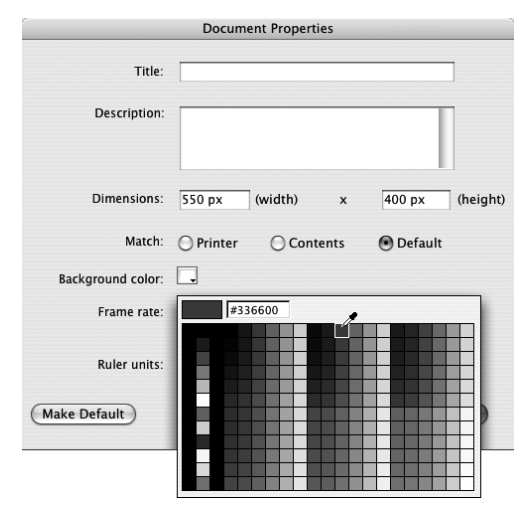

**Рис. 1.25.** Чтобы перекрасить арену, выберите новый цвет с помощью элемента управления Background Color в окне свойств документа.

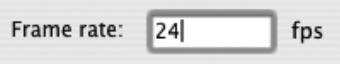

**Рис. 1.26.** Чтобы установить число кадров, показываемых в секунду, введите значение в поле Frame Rate (Частота кадров) в окне свойств документа.

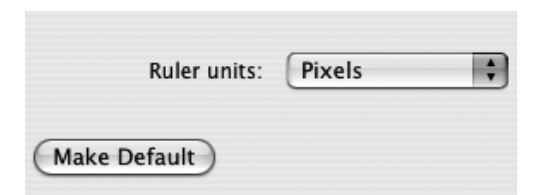

**Рис. 1.27.** Чтобы текущие параметры в окне свойств документа применялись по умолчанию ко всем вновь создаваемым документам, нажмите кнопку Make Default в левом нижнем углу окна.

#### **Знакомимся с панелью редактирования**

В окне Flash-документа имеется еще один элемент — панель редактирования. По умолчанию она расположена под окном временной шкалы, если последнее пристыковано к верхнему краю арены. Но можно расположить панель редактирования и над пристыкованной временной шкалой. Если окно временной шкалы плавает или пристыковано к нижнему или одному из боковых краев арены, то панель редактирования остается в верхней части арены. При желании панель редактирования можно вовсе убрать. Этот элемент показывает, в каком режиме вы сейчас работаете (редактирование документа, объекта-рисунка, группы или символа). Всплывающие меню, связанные с панелью редактирования, позволяют переключаться между сценами, выбирать символ для редактирования или сразу же переходить в режим редактирования символа, а также изменять увеличение при просмотре арены. Кроме того, можно выбрать новое рабочее пространство и управлять наборами рабочих пространств (см. раздел «Знакомимся с рабочим пространством» выше). При редактировании объекта-рисунка, группы или символа на панели редактирования видно, какой элемент редактируется (рис. 1.28). Об объектах-рисунках и группах рассказывается в главе 5, о символах — в главе 7, о сценах — в главе 11.

Чтобы изменить положение панели редактирования, дважды щелкните по любой свободной точке в ней, удерживая клавиши **-Shift** (Mac) или **Alt-Shift** (Windows). Если панель редактирования находилась под временной шкалой, то в результате такого щелчка она окажется над ней и наоборот. Чтобы скрыть панель редактирования, выберите команду **Window** > **Toolbars**  $\Rightarrow$  **Edit Bar** (Окно  $\Rightarrow$  Панели инструментов  $\Rightarrow$  Панель редактирования) или нажмите кнопку **Hide Edit Bar** (Скрыть панель редактирования), которая находится слева в ней же. Но, если панель редактирования не видна, то вам труднее будет понять, с каким именно объектомрисунком, группой или символом вы сейчас работаете на арене.

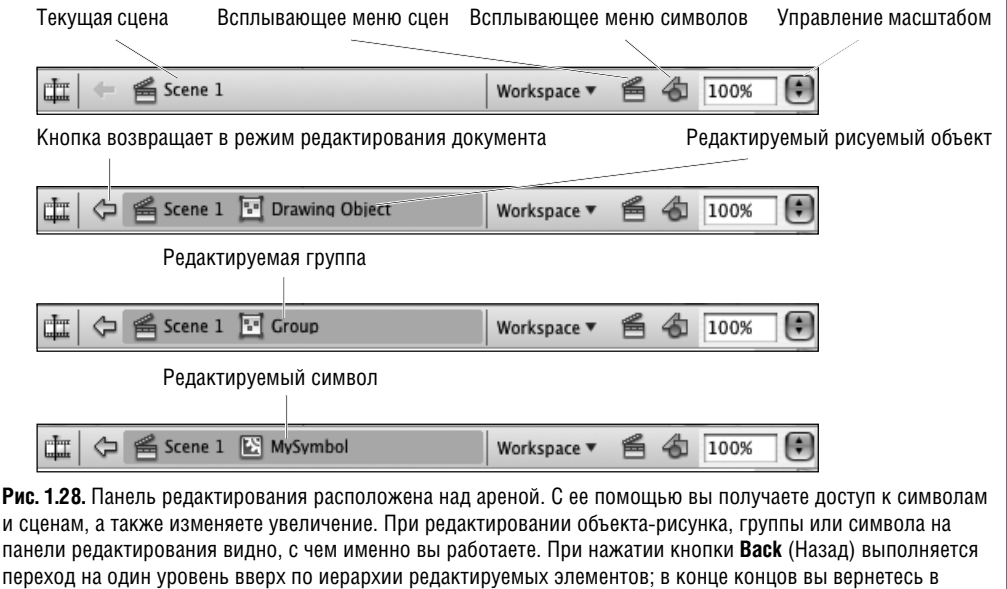

режим редактирования документа.

# **Линейки, сетки и направляющие**

Для более точного позиционирования графических элементов на арене Flash предлагает линейки, сетки и направляющие. Включить эти визуальные средства можно с помощью меню **View** (Просмотр) (рис. 1.29) — отмеченный флажок означает, что соответствующая функция включена. В готовом ролике ни одно из этих вспомогательных приспособлений не присутствует.

# **Чтобы показать или скрыть линейки, сетки и направляющие:**

С помощью меню **View** или эквивалентных комбинаций клавиш выполните одно из следующих действий:

- Выберите пункт **Rulers** (Линейки) или нажмите комбинацию клавиш Option-Shift- $\mathbb{R}$ -R (Mac) либо **Ctrl-Alt-Shift-R** (Windows). Вдоль левого и верхнего краев арены появляются линейки (рис. 1.30). Единицы измерения устанавливаются в окне свойств документа.
- **Выберите пункт Grid**  $\Rightarrow$  **Show Grid** (Сетка  $\Rightarrow$ Показать сетку) или нажмите комбинацию клавиш **-апостроф** (') (Mac) либо **Ctrl-апостроф** (') (Windows). На арену накладывается сетка (рис. 1.31). Сетка помогает точнее рисовать и позиционировать элементы, то есть выполняет ту же функцию, что миллиметровая бумага. Кроме того, в режиме Snap To Grid (Привязка к сетке) элементы располагаются точно вдоль линий сетки.
- Выберите пункт Guides  $\Rightarrow$  Show Guides (Направляющие > Показать направляющие) или нажмите комбинацию клавиш **-точка с запятой** (;) (Mac) либо **Ctrl- точка с запятой** (;) (Windows). В этом режиме любая добавленная направляющая становится видимой. О том, как добавить направляющую, рассказывается в разделе «Работа с направляющими» ниже.
- Для быстрого доступа к средствам управления линейками, направляющими, привязки к сетке и другим параметрам документа вы в любой момент можете щелкнуть правой кнопкой мыши в свободной точке арены или монтажного стола и выбрать соответствующее подменю.

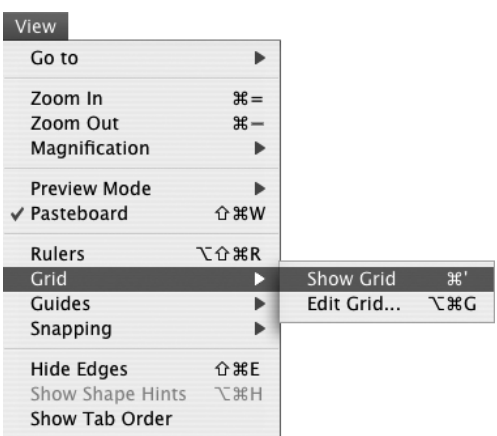

**Рис. 1.29.** Flash предлагает три вида вспомогательных визуальных средств: линейки, сетки и направляющие. Чтобы показать или скрыть их, воспользуйтесь меню View. На этом рисунке показано, как включить сетку.

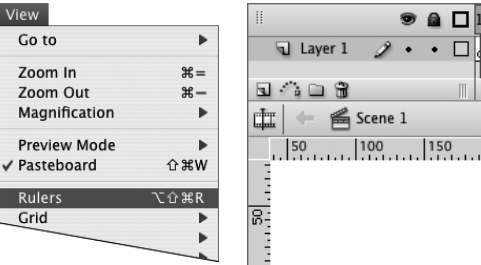

**Рис. 1.30.** При выборе пункта меню View [ Rulers (левый рисунок) на арене появляются линейки (правый рисунок).

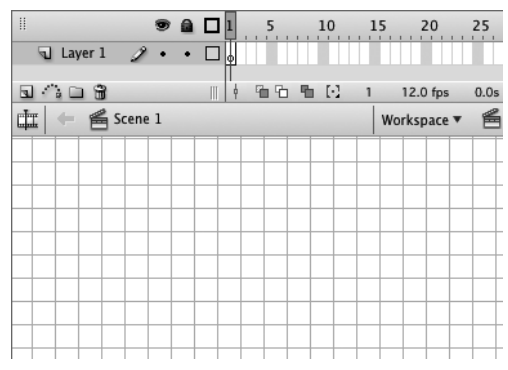

**Рис. 1.31.** Наличие сетки помогает точнее позиционировать элементы при работе над документом.

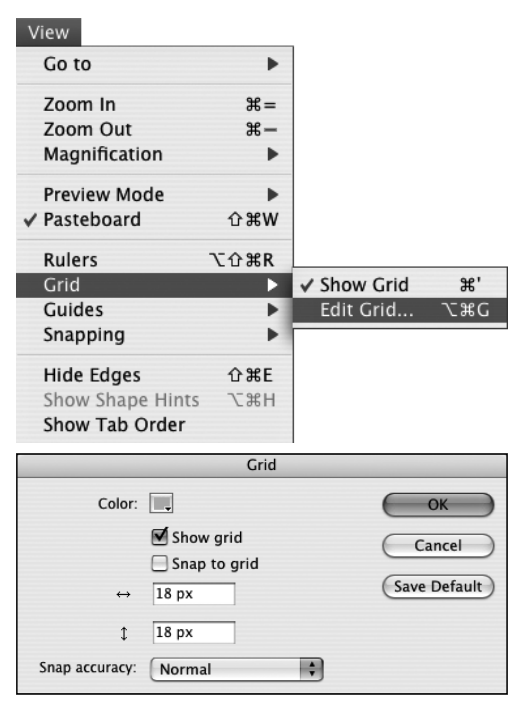

**Рис. 1.32.** Команда View  $\Rightarrow$  Grid  $\Rightarrow$  Edit Grid открывает диалоговое окно Grid, в котором можно задавать параметры сетки.

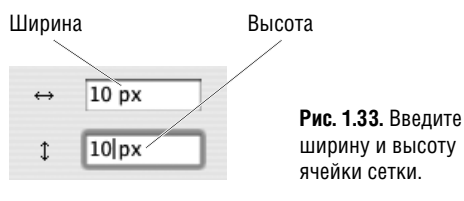

Управление цветом

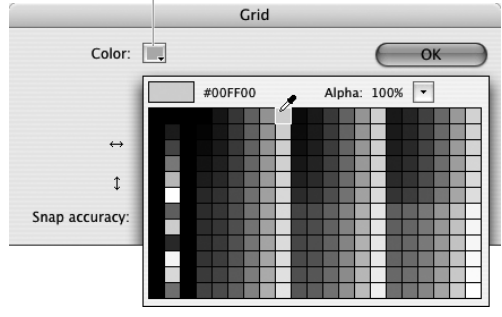

**Рис. 1.34.** Чтобы задать цвет сетки, щелкните курсором-пипеткой по образцу цвета. Выбранный цвет отображается в элементе управления цветом.

# **Чтобы задать параметры сетки:**

- **1.** Выполните команду **View**  $\Rightarrow$  **Grid**  $\Rightarrow$  **Edit** Grid (Просмотр  $\Rightarrow$  Сетка  $\Rightarrow$  Изменить сетку) или нажмите комбинацию клавиш **Option- -G** (Mac) либо **Ctrl-Alt-G** (Windows). Открывается диалоговое окно Grid (рис. 1.32).
- **2.** Чтобы задать шаг сетки:
	- введите ширину;
	- введите высоту (рис. 1.33).
- **3.** Чтобы задать цвет сетки:
	- щелкните по элементу управления цветом **Color**. Курсор принимает форму пипетки и появляется окно с образцами;
	- щелкните по образцу цвета (рис. 1.34).

Новый цвет отображается в элементе управления **Color**.

- **4.** Чтобы задать, на каком минимальном расстоянии от линии сетки должен находиться элемент, чтобы он автоматически был совмещен с сеткой, выберите из раскрывающегося списка **Snap Accuracy** (Точность привязки) одно из возможных значений.
- **5.** Нажмите **OK**.

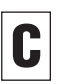

Сетка необязательно должна быть квадрат ной.

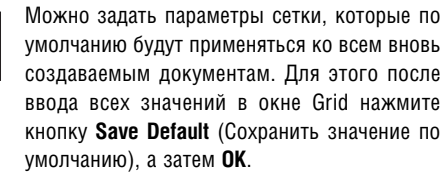

#### **Работа с направляющими:**

- **1.** Включив режим показа линеек, наведите курсор на вертикальную или горизонтальную линейку. Если в данный момент используется инструмент, отличный от «Стрелка», то курсор примет форму стрелки.
- **2.** Щелкните мышью и отбуксируйте курсор на арену. В момент щелчка появится стрелочка, указывающая в каком направлении тянуть (рис. 1.35).
- **3.** Отпустите кнопку мыши.

На арене появится вертикальная или горизонтальная линия.

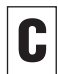

Чтобы переместить направляющую, наведите на нее курсор в режиме выбора. Рядом с кур сором появится стрелочка, указывающая, в каком направлении тянуть направляющую (рис. 1.36). Перетащите направляющую в но вое положение и отпустите кнопку мыши. Чтобы убрать направляющую, перетащите ее за пределы окна открытого документа.

Чтобы избежать случайного перемещения на правляющих, выполните команду **View** > **Guides**  $\Rightarrow$  **Lock Guides** (Просмотр  $\Rightarrow$  Направляющие > Заблокировать направляющие) или нажмите комбинацию клавиш **Option точка с запятой** (;) (Mac) или **CtrlAltточка с запятой** (;) (Windows). Теперь при наведении инструмента «Стрелка» на направляющую стрелка-указатель не появляется. Чтобы разблокировать направляющие, снова выполни те команду **View** > **Guides** > **Lock Guides** или нажмите ту же самую комбинацию клавиш.

Если вы вставили в документ много направ ляющих, то перетаскивать их за пределы аре ны по отдельности утомительно. Чтобы уб рать все сразу, выполните команду View  $\Rightarrow$ **Guides**  $\Rightarrow$  **Clear Guides** (Просмотр  $\Rightarrow$  Направляющие ⇒ Очистить направляющие) или откройте диалоговое окно Guides и нажмите в нем кнопку **Clear All** (Очистить все).

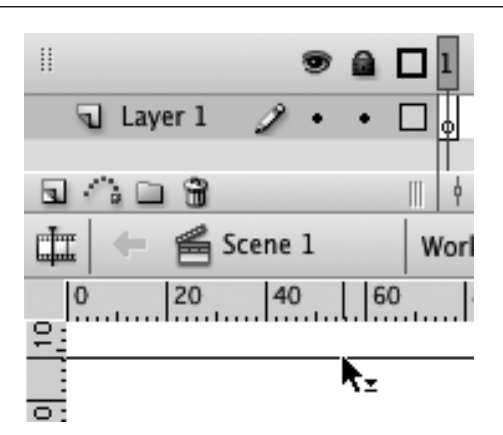

**Рис. 1.35.** При перетаскивании направляющей с линейки рядом с курсором появляется стрелка указатель.

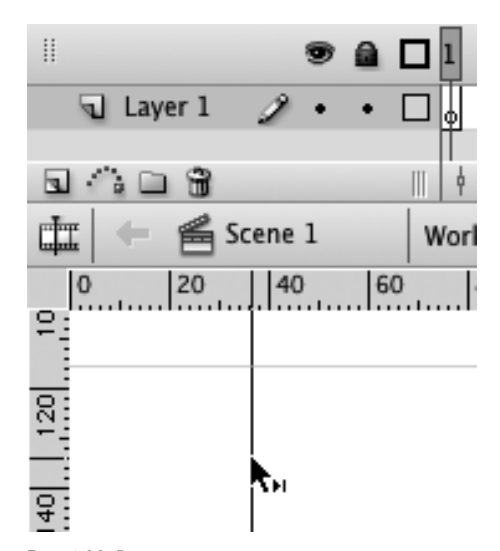

**Рис. 1.36.** Вертикальные и горизонтальные направляющие можно поместить в любое место на арене.

Чтобы задать параметры направляющих, от кройте диалоговое окно Guides, выполнив ко манду **View** > **Guides** > **Edit Guides** (Просмотр  $\Rightarrow$  Направляющие  $\Rightarrow$  Изменить направляющие) или нажав комбинацию клавиш **Option** Shift- $\mathbb{F}$ -G (Mac) или Ctrl-Alt-Shift-G (Windows).

41 Привязка

| View                |                   |                         |               |
|---------------------|-------------------|-------------------------|---------------|
| Go to               |                   |                         |               |
| Zoom In             | $# =$             |                         |               |
| Zoom Out            | $\mathcal{H}$ $-$ |                         |               |
| Magnification       |                   |                         |               |
| <b>Preview Mode</b> |                   |                         |               |
| $\vee$ Pasteboard   | <b>企</b> 第₩       |                         |               |
| Rulers              | <b>て企業R</b>       |                         |               |
| Grid                |                   |                         |               |
| Guides              |                   |                         |               |
| Snapping            | D                 | $\checkmark$ Snap Align |               |
|                     |                   | Snap to Grid            | ↑ 米'          |
| Hide Edges          | <b>介</b> 兆E       | √ Snap to Guides        | 企 第:          |
| Show Shape Hints    | H X T             | Snap to Pixels          |               |
| Show Tab Order      |                   | √ Snap to Objects       | ↑ 36 /        |
|                     |                   | Edit Snapping           | $\frac{1}{2}$ |

**Рис. 1.37.** Выберите пункт View  $\Rightarrow$  Snapping, чтобы открыть меню режимов привязки. Щелчок по неотмеченному пункту активирует соответствующий режим, а щелчок по отмеченному пункту деактивирует.

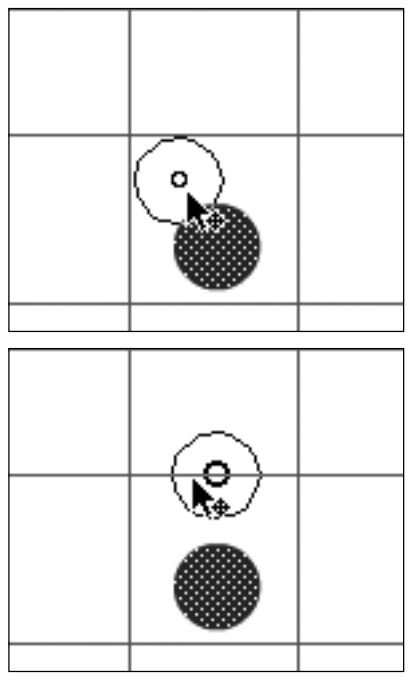

**Рис. 1.38.** В процессе буксировки объекта рядом с кончиком курсора-стрелки появляется кружок индикатор совмещения (верхний рисунок). При пересечении элемента, с которым может произойти совмещение, например линии сетки, направляющей или края либо центра другого объекта, этот кружок увеличивается.

# **Привязка**

Во Flash есть пять команд привязки, которые помогают точнее позиционировать элементы на арене. Команда **Snap to Grid** (Привязка к сетке) точно совмещает край или центр элемента с линией сетки. Команда **Snap to Guide** (Привязка к направляющим) делает то же самое, только с направляющими, а не сеткой. Команда **Snap to Object** (Привязка к объектам) позиционирует один элемент относительно другого. Команда **Snap to Pixels** (Привязка к пикселям) позволяет перемещать объекты на расстояние, кратное одному пикселю; при масштабе 400 процентов и выше в этом режиме отображается сетка 1x1 пиксель. Команда **Snap Align** (Выравнивание с привязкой) помогает выравнивать элементы, если в процессе перетаскивания они приблизились друг к другу или к краю арены на заданное пользователем расстояние.

# **Чтобы включить или выключить режим привязки:**

1. Выберите пункт меню View  $\Rightarrow$  Snapping (Просмотр ⇒ Привязка).

Режимы, отмеченные галочками, в данный момент активны (рис. 1.37). Если выбрать отмеченный пункт, соответствующий режим становится неактивным и наоборот.

- **2.** Чтобы активировать/деактивировать режим привязки в подменю **Snapping**, выполните одно из следующих действий:
	- *Для привязки элементов к сетке* выберите пункт **Snap to Grid** или нажмите комбинацию клавиш **Shift- -апостроф** (') (Mac) либо **Ctrl-Shift-апостроф** (') (Windows).

Если режим привязки к сетке активен, то в процессе буксировки элемента рядом с кончиком курсора-стрелки появляется кружок, который называется индикатором совмещения. Когда элемент приближается к линии сетки, Flash выделяет точку, с которой может произойти совмещение, увеличивая радиус индикатора (рис. 1.38).

# 42 | Среда разработки Flash

- *Для привязки элементов к направляющим* выберите пункт **Snap to Guides** или нажмите комбинацию клавиш **Shift- точка с запятой** (;) (Mac) либо **Ctrl-Shift-точка с запятой** (;) (Windows).
- *Для привязки элементов к элементам* выберите пункт **Snap to Objects** или нажмите комбинацию клавиш **Shift- -/** (Mac) либо **Ctrl-Shift-/** (Windows).
- *Для привязки элементов к пикселям* выберите пункт **Snap to Pixels**.

Flash создает сетку с ячейками размером 1 x 1 пиксель. Чтобы эта сетка стала видна, масштаб арены должно быть не менее 400 процентов (рис. 1.39). Подробнее о масштабировании вы узнаете из раздела «Просмотр в разных масштабах» ниже.

 *Чтобы в процессе позиционирования элементов видеть направляющие линии*, выберите пункт **Snap Align**.

Если режим выравнивания с привязкой активен, то при буксировке элементов на арене отображаются пунктирные линиинаправляющие в момент, когда какой-то край или центр элемента приближается к уровню края или центра какого-либо другого элемента или когда элемент оказывается в пределах заданного пользователем расстояния от края либо центра другого элемента либо края арены (рис. 1.40).

Отключить привязку к сетке и направляющим можно также и в тех диалоговых окнах, где вы включали соответствующий режим. Выбе рите пункт меню View  $\Rightarrow$  Grid  $\Rightarrow$  Edit Grid (или **View** > **Guides** > **Edit Guides**), и в появляю щемся окне сбросьте флажок **Snap to Grids** (или **Snap to Guides**).

Когда вы одновременно работаете с большим числом инструментов рисования, в левой нижней части панели инструментов появляет ся значок магнита. Щелчок по нему активиру ет или деактивирует режим совмещения с объектами.

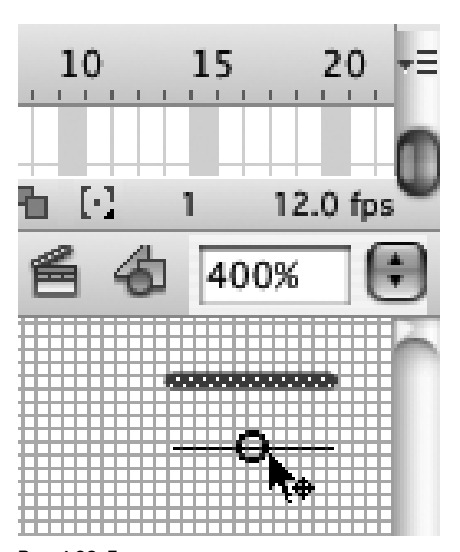

**Рис. 1.39.** Если активирован режим привязки к пикселям, то при масштабе 400 процентов и выше становится видна сетка с ячейками, соответствующими 1 пикселю. В этом режиме вы можете точно позиционировать графические элементы.

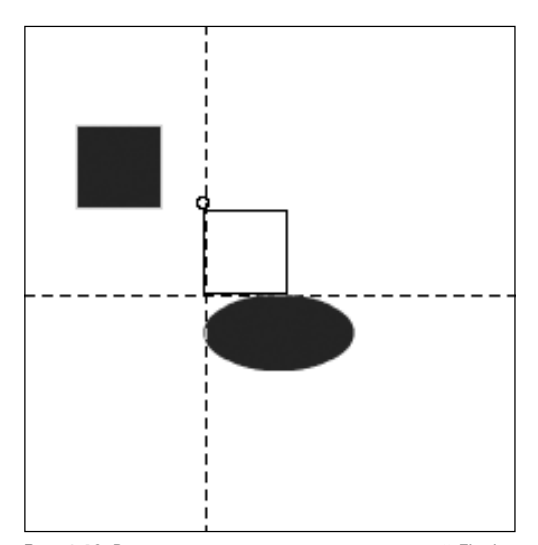

**Рис. 1.40.** В режиме выравнивания с привязкой Flash отображает направляющие пунктирные линии, когда буксируемый элемент отвечает определенным условиям. Например, такая линия появится, если какой-то край буксируемого объекта совмещается с краем другого объекта или оказывается достаточно близко к краю арены.

43 Привязка

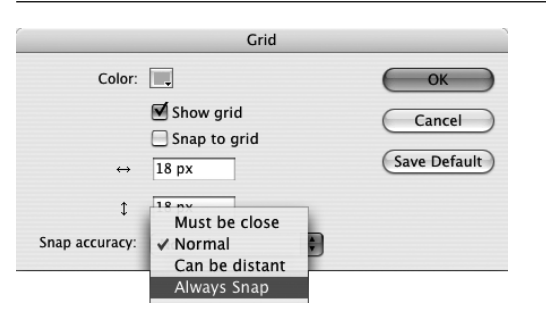

**Рис. 1.41.** Из списка Snap Accuracy выберите значение, определяющее, насколько близко элемент должен подойти к линии сетки, чтобы произошло совмещение. Значение Always Snap (Всегда) принудительно помещает край или центр элемента на линию сетки.

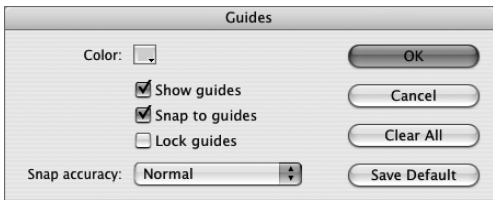

**Рис. 1.42.** В диалоговом окне Guides можно указать, насколько близко элемент должен подойти к направляющей, чтобы произошло совмещение с ней. Можно также выбрать цвет направляющих, задать их видимость и заблокировать или разблокировать их.

Индикатор совмещения появляется примерно в том месте, где курсор-стрелка касается буксируемого элемента. Однако Flash может со вмещать только с центром элемента или с ка кой-нибудь точкой на его контуре. Если индикатор совмещения не появляется, попробуй те подтянуть элемент ближе к центру, краю

или к угловой точке.

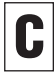

Хотя в режиме привязки к пикселям исполь зуется сетка с 1-пиксельными ячейками, перемещаемые графические элементы не со вмещаются с узлами сетки, если на панели информации (Info) или на вкладке **Properties** (Свойства) в инспекторе свойств не выставле ны целочисленные значения x и y. (О том, как задавать координаты графических элемен тов, вы узнаете в главе 4.)

# **Чтобы задать параметры привязки к сетке:**

- **1.** Выберите пункт меню **View**  $\Rightarrow$  **Grid**  $\Rightarrow$  **Edit Grid** или нажмите комбинацию клавиш **Option- -G** (Mac) или **Ctrl-Alt-G** (Windows).
- **2.** В диалоговом окне Grid выберите подходящее значение из списка **Snap Accuracy** (рис. 1.41).
- **3.** Нажмите **OK**.

# **Чтобы задать параметры привязки к направляющим:**

- **4.** Выберите пункт меню **View**  $\Rightarrow$  **Grid**  $\Rightarrow$  **Edit Guides** или нажмите комбинацию клавиш **Option-Shift- -G** (Mac) или **Ctrl-Alt- Shift-G** (Windows).
- **5.** В диалоговом окне Guides выберите подходящее значение из списка **Snap Accuracy** (рис. 1.42).
- **6.** Нажмите **OK**.

# **Чтобы задать параметры выравнивания с привязкой:**

- **1.** Выполните команду **View**  $\Rightarrow$  **Snapping**  $\Rightarrow$ **Edit Snapping** (Просмотр  $\Rightarrow$  Привязка  $\Rightarrow$ Изменить привязку). Откроется диалоговое окно Edit Snapping. Если раздел Snap Align Settings (Параметры выравнивания с привязкой) не виден, нажмите кнопку **Advanced** (Дополнительно) (рис. 1.43).
- **2.** Чтобы изменить способ взаимодействия с элементами и ареной, выполните одно из следующих действий:
	- Чтобы направляющие выравнивания появлялись, когда перетаскиваемый объект оказывается в пределах указанного расстояния от края арены, введите значение в поле Stage Border (Рамка рабочей области).
	- Чтобы направляющие выравнивания появлялись, когда верхний или нижний край перетаскиваемого объекта оказывается в пределах указанного расстояния от верхнего или нижнего края другого объекта, введите значение в поле Vertical (По вертикали) в группе Object Spacing (Интервал между объектами).
	- Чтобы направляющие выравнивания появлялись, когда одна из боковых сторон перетаскиваемого объекта оказывается в пределах указанного расстояния от боковой стороны другого объекта объекта, введите значение в поле Horizontal (По горизонтали) в группе Object Spacing.
	- Чтобы направляющие выравнивания появлялись, когда центр перетаскиваемого объекта совмещается по горизонтали или по вертикали с центром другого объекта, отметьте флажок Horizontal или Vertical в группе Center Alignment (Выравнивание по центру).

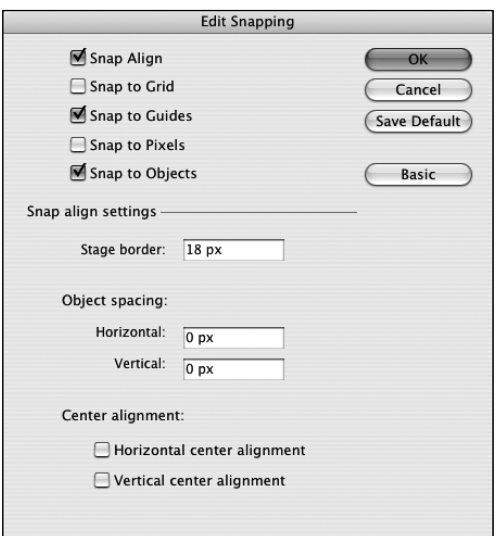

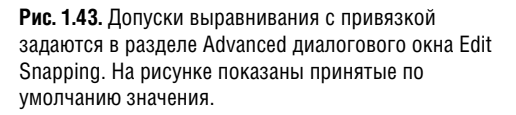

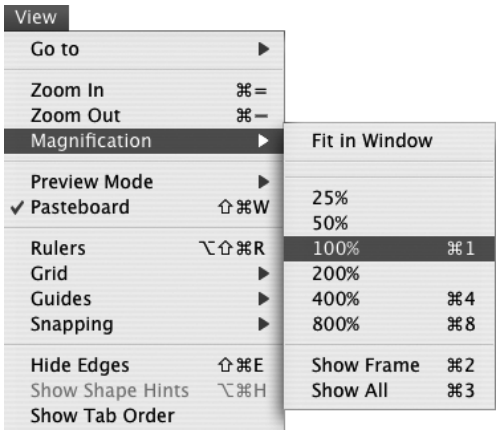

**Рис. 1.44.** В масштабе 100% графические элементы имеют такой же размер, как в готовом ролике.

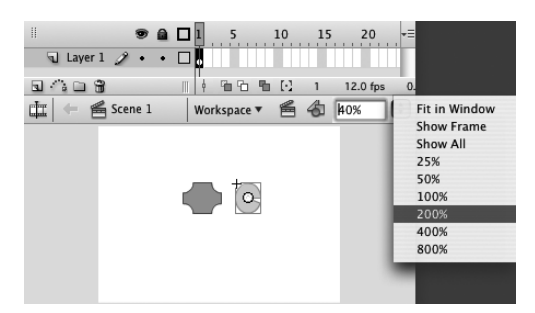

**Рис. 1.45.** Если значение масштаба больше 100, то размеры элементов на арене увеличиваются. В раскрывающийся список уже включены несколько наиболее употребительных масштабов.

# **Просмотр в разных масштабах**

Flash предусматривает несколько способов изменить масштаб элементов на арене.

# **Чтобы просматривать элементы в естественном масштабе:**

**■ Выберите пункт меню View**  $\Rightarrow$  **Magnification**  $\Rightarrow$  100% (Просмотр  $\Rightarrow$  Увеличение  $\Rightarrow$  100%) (рис. 1.44) или нажмите комбинацию клавиш **-1** (Mac) либо **Ctrl-1** (Windows).

*или*

 В поле управления масштабом, которое находится в правой части панели редактирования, введите значение 100%. Нажмите **Enter**.

В масштабе 100% Flash выбирает размер элементов, максимально приближенный к тому, который будет виден в готовом ролике. (Для некоторых мониторов и видеокарт элементы могут отображаться чуть иначе, чем в системе, на которой создавались.)

# **Чтобы увеличить или уменьшить масштаб арены:**

- **1.** В поле управления масштабом введите степень увеличения в процентах (рис. 1.45).
- **2.** Нажмите **Enter**.

Если щелкнуть по стрелочке справа от поля управления масштабом, выпадет такой же список, как в подменю **View** > **Magnification**. Можно сразу выбрать нужный масштаб из этого списка. Среди прочих, в нем имеются пункты **Fit in Window** (По размерам окна) (при этом арена отображается в текущем окне це ликом без полос прокрутки), **Show Frame** (По казать кадр) (при этом арена отображается в текущем окне целиком с полосами прокрут ки) и **Show All** (Показать все) (масштаб выби рается так, чтобы все элементы, находящие ся на арене и монтажном столе, были видны в текущем окне).

# **Чтобы увеличить или уменьшить отдельные области:**

- **1.** На панели инструментов выберите инструмент Zoom (Масштаб) (или нажмите любую из клавиш **M** либо **Z**). Курсор примет форму лупы.
- **2.** Чтобы увеличить масштаб некоторой области или элемента, нарисуйте с помощью буксировки мышью охватывающий прямоугольник. В результате все окно будет заполнено увеличенным содержимым выбранной области (рис. 1.46). Этот способ годится и для увеличения, и для уменьшения.

# **Чтобы увеличить или уменьшить масштаб:**

- **3.** Выбрав инструмент «Масштаб», в нижней части панели инструментов выберите еще один из модификаторов:
	- увеличить (лупа со знаком плюс);
	- уменьшить (лупа со знаком минус)
- **4.** Щелкните по той области или элементу на арене, который хотите увеличить или уменьшить.

Та точка, по которой вы щелкнули, окажется в центре окна просмотра, при этом в поле управления масштабом будет представлен новый масштаб. Если инструмент «Масштаб» работает в режиме увеличения, то Flash удваивает текущий масштаб, а если в режиме уменьшения — сокращает вдвое.

Чтобы при работающем инструменте «Масш таб» временно переключиться из режима увеличения в режим уменьшения или наобо рот, удерживайте нажатой клавишу **Option** (Mac) или **Alt** (Windows).

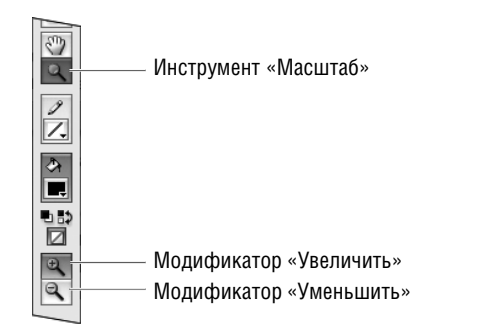

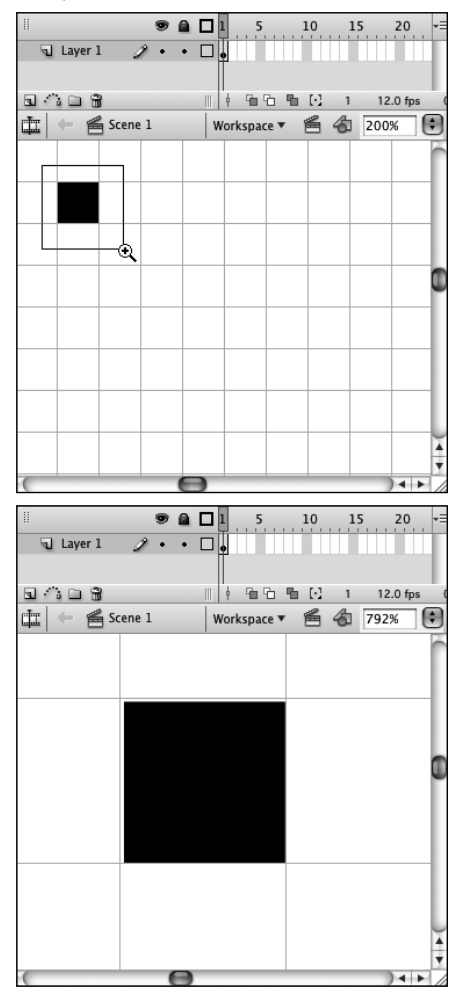

**Рис. 1.46.** С помощью инструмента «Масштаб» (верхний рисунок) нарисуйте прямоугольник, охватывающий нужный элемент (средний рисунок). Flash увеличит выбранную область так, чтобы она заполнила все текущее окно (нижний рисунок).

# **Панели**

Во Flash все инструменты разработки распределены по нескольким панелям, отображаемым *внутри* окон. Выше мы уже видели, как можно быстро открывать различные панели. На одних панелях находятся инструменты для создания и изменения графических элементов, на других — для организации Flash-документа и навигации по его компонентам. Можно сделать окно панели плавающим и расположить его в любом месте рабочего пространства; можно *сгруппировать* несколько панелей в одном окне или расположить окна панелей одно под другим; можно *пристыковать* панель к любому краю рабочего пространства. В последующих главах вы научитесь работать с конкретными панелями, а пока познакомимся с характеристиками, общими для всех панелей, и посмотрим, как организовать их в рабочем пространстве.

Открытые панели выглядят как вкладки внутри окна. Окно может содержать одну или несколько таких вкладок. В любом окне панелей есть следующие компоненты (рис. 1.47): полоса заголовка (серая область в верхней части окна сразу под списком вкладок), одна или несколько вкладок, соответствующих отдельным панелям, кнопка свернуть/восстановить и кнопка закрытия окна. (Если окна панелей расположены друг под другом, то последние два компонента присутствуют только в самом верхнем окне и управляют всей стопкой.) У каждой панели есть кнопка закрытия и меню.

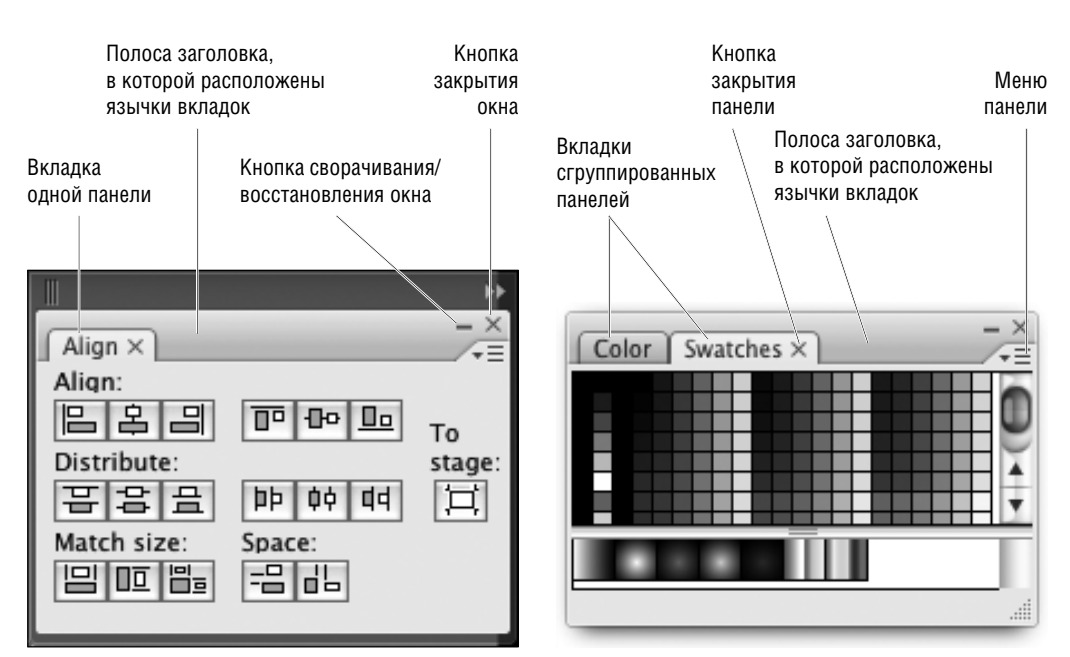

*Окно пристыкованной панели*

#### *Окно плавающей панели*

**Рис. 1.47.** Общие для всех панелей элементы интерфейса позволяют организовать панели так, чтобы сэкономить место на экране. Кнопки, относящиеся ко всему окну панелей, находятся в полосе заголовка окна, а те, что относятся к конкретной панели, — на язычке вкладки с именем этой панели.

# **Чтобы открыть (или закрыть) окно панели с помощью меню:**

- Выберите из меню **Window** (Окно) нужную панель, например, **Color** (Цвет) (рис. 1.48). Результат может быть таким:
- Если выбранная панель была закрыта, то открывается окно, содержащее эту панель. Окно может быть пристыкованным или плавающим в зависимости от конфигурации текущего рабочего пространства.
- Если окно выбранной панели было свернуто, оно восстанавливается.
- Если выбранная панель была перекрыта другими вкладками или каким-либо окном плавающей панели, то она перемещается на передний план.
- Если выбранная панель единственная или текущая вкладка в уже открытом, не свернутом и находящемся на переднем плане окне, то это окно (вместе со всеми своими вкладками) закрывается.

#### **Чтобы закрыть окно панели мышью:**

 Нажмите кнопку закрытия в правом углу полосы заголовка (рис. 1.49).

Окно панели закроется. Если окно содержит сгруппированные панели, то нажатие этой кнопки закрывает все вкладки. Если окно содержит вертикальную стопку панелей, то кнопка закрытия присутствует лишь в самом верхнем окне, и ее нажатие закрывает всю стопку.

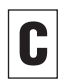

Закрыть открытое окно панели можно также, щелкнув мышью с нажатой клавишей **Click** (Mac) или правой кнопкой мыши (Windows) по полосе заголовка и выбрав из контекстного меню пункт **Close Group(s)** (Закрыть группу).

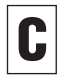

Чтобы скрыть все открытые панели (включая панель инструментов, инспектор свойств и все открытые панели библиотек), нажмите клави шу **F4**. Повторное нажатие той же клавиши приводит к показу всех скрытых панелей.

| Window                  |                          |
|-------------------------|--------------------------|
| <b>Duplicate Window</b> | <b>T</b> *K              |
| <b>Toolbars</b>         | ⋫                        |
| $\sqrt{}$ Timeline      | T#T                      |
| $\sqrt{}$ Tools         | #F2                      |
| <b>Properties</b>       | ь                        |
| √ Library               | H                        |
| <b>Common Libraries</b> | ь                        |
| <b>Actions</b>          | $\Gamma$ F9              |
| <b>Behaviors</b>        | $\hat{L}$ F <sub>3</sub> |
| <b>Compiler Errors</b>  | TF2                      |
| <b>Debug Panels</b>     | $\ddot{\phantom{1}}$     |
| <b>Movie Explorer</b>   | TF3                      |
| Output                  | F <sub>2</sub>           |
| Project                 | $\hat{f}$ F <sub>R</sub> |
| $\checkmark$ Align      | <b>HK</b>                |
| Color                   | $\widehat{u}$ F9         |
| Info                    | H                        |
|                         | #F9                      |
| Swatches                |                          |
| Transform               | $\angle$                 |
| Components              | <b>常F7</b>               |
| Component Inspector     | $\hat{L}$ F7             |
| Other Panels            | ь                        |
| Workspace               | ь                        |
| <b>Hide Panels</b>      | F4                       |
| Cascade                 |                          |
| Tile                    |                          |
| Combine as Tabs         |                          |

**Рис. 1.48.** В меню **Window** имеется список всех панелей Flash.

Закрыть окно

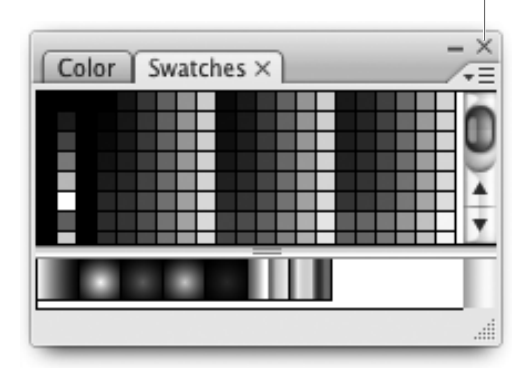

**Рис. 1.49.** Нажатие кнопки закрытия в полосе заголовка окна приводит к закрытию окна.

Кнопка закрытия панели

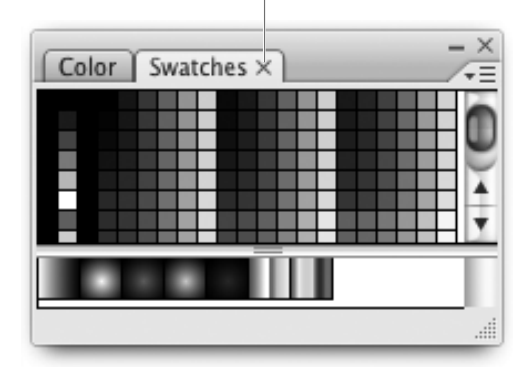

**Рис. 1.50.** Нажатие кнопки закрытия на язычке вкладки панели приводит к закрытию только этой панели; остальные панели в той же группе или стопке остаются открытыми.

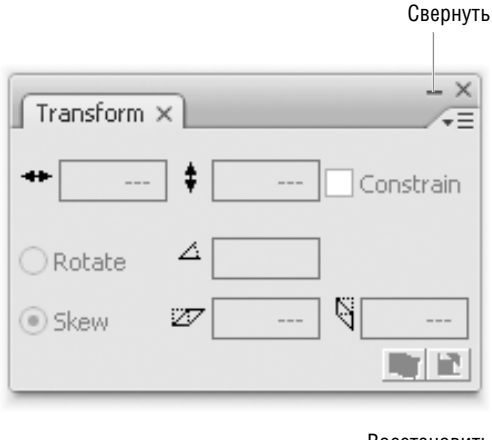

Восстановить

**b** X Transform × ⊊≡

**Рис. 1.51.** В развернутом окне панели присутствует кнопка сворачивания — короткая горизонтальная линия; при нажатии на нее окно сворачивается в полосу заголовка. Если окно свернуто, то в нем присутствует кнопка восстановления — небольшой прямоугольник; при нажатии на нее окно восстанавливается.

# **Чтобы закрыть отдельную панель внутри группы или стопки:**

 Нажмите кнопку закрытия на языке вкладки справа от названия панели (рис. 1.50). Панель закрывается, то есть пропадает из группы или стопки.

Когда закрывается панель, входящая в состав группы или стопки, она не перестает быть частью последней. В следующий раз, когда вы выберете эту панель из меню **Window**, она будет находиться в окне, содержащем ту же группу или стопку.

# **Чтобы свернуть или восстановить окно панели:**

 Нажмите кнопку сворачивания (или восстановления) (рис. 1.51).

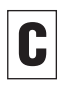

Если нажать кнопку сворачивания в окне стопки, то Flash свернет все панели в этой стопке. В результате в стопке останутся толь ко полосы заголовков.

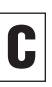

Свернуть или восстановить открытое окно панели можно также, щелкнув мышью с на жатой клавишей **Control** (Mac) или правой кнопкой мыши (Windows) по полосе заголов ка и выбрав из контекстного меню пункт **Minimize Group(s)/Restore Group(s)** (Свернуть группу / Восстановить группу).

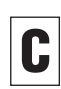

Для переключения между свернутым и вос становленным состоянием можно также один раз щелкнуть мышью в полосе заголовка группы панелей или дважды щелкнуть по язычку вкладки панели.

# $50$   $\mid$  Среда разработки Flash

#### **Чтобы изменить положение окна панели:**

- Щелкните по полосе заголовка и перетащите окно в другое место (рис. 1.52). В процессе перетаскивания окно панели становится полупрозрачным, чтобы было видно, куда его поместить.
- 

Стыковка, группировка и складывание пане лей в стопку — это лишь разные способы изменения положения панелей в рабочем пространстве (см. раздел «Объединение и стыковка панелей» ниже в этой главе).

# **Чтобы изменить размер плавающего окна панели:**

Выполните одно из следующих действий:

- Чтобы изменить ширину или высоту окна панели, потяните за манипулятор, расположенный в правом нижнем углу окна (рис. 1.53).
- Чтобы изменить только высоту окна, наведите курсор на верхний или нижний край панели. Когда курсор примет форму двунаправленной стрелки, потяните окно, будет изменяться вертикальный размер.
- Чтобы изменить только ширину окна, наведите курсор на левый или правый край панели. Когда курсор примет форму двунаправленной стрелки, потяните окно, будет изменяться горизонтальный размер.
- 

Для некоторых панелей изменять размер зап рещено. Если в окне панели нет значка изме нения размера, значит, ее размер фиксирован. Если в одном окне сгруппированы панели с изменяемым и фиксированным размером, то значок изменения размера появляется лишь тогда, когда активная изменяемая панель.

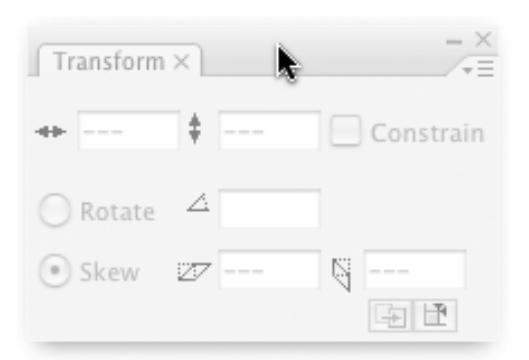

**Рис. 1.52.** Потяните окно панели за полосу заголовку, чтобы поместить ее в другое место в рабочем пространстве. В процессе перетаскивания панель становится полупрозрачной.

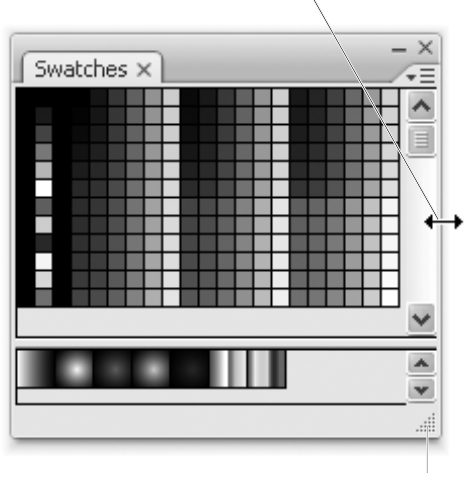

Курсор готов к изменению ширины

Манипулятор изменения размера

**Рис. 1.53.** В правом нижнем углу окна, содержащего панель изменяемого размера, имеется составленный из точек манипулятор; за него можно потянуть точно так же, как при изменении размера окна документа. Можно также менять размер в каком-то одном направлении, для чего следует навести курсор на любую сторону окна и, когда он примет форму двунаправленной стрелки, потянуть за эту сторону.

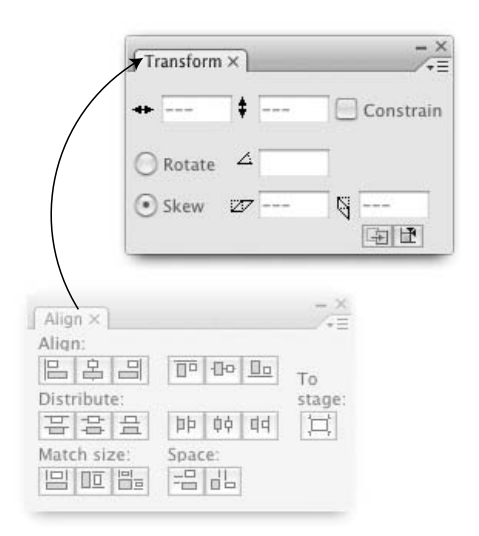

Зона бросания для группировки

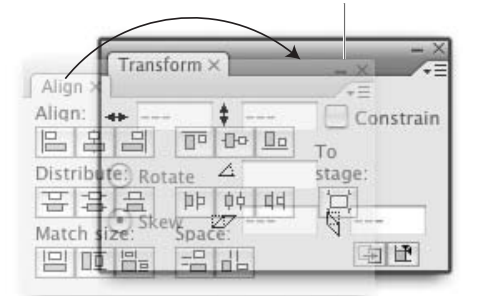

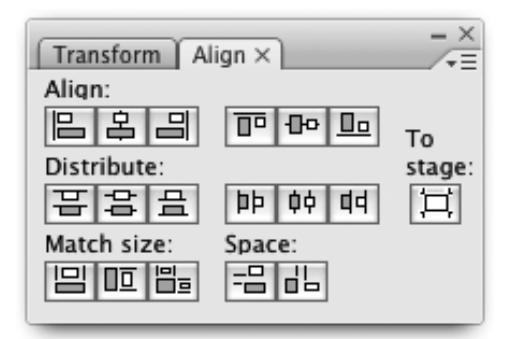

**Рис. 1.54.** Когда вы перетаскиваете панель на полосу заголовка другого окна панелей (верхний рисунок), границы конечного окна подсвечиваются (средний рисунок). Если в этот момент отпустить кнопку мыши, то будет создана группа панелей, представленных вкладками в конечном окне (нижний рисунок).

# **Объединение и стыковка панелей**

Для более рационального использования места на экране панели можно объединять в группы (несколько вкладок в одном окне) или стопки (несколько окон панелей, расположенных друг под другом). Отдельные панели, группы и стопки можно пристыковывать к любому краю окна. Чтобы сэкономить еще больше места, пристыкованные панели можно свернуть в значки и восстанавливать по мере необходимости (см. ниже врезку «Экономия места с помощью сворачивания панелей»).

# **Чтобы сгруппировать панели в виде вкладок в одном окне:**

- **1.** Открыв одну или несколько панелей, щелкните по язычку какой-нибудь из них.
- **2.** Перетащите эту панель на любую другую открытую панель — конечную. Перетаскиваемая панель становится полупрозрачной (рис. 1.54). Когда курсор попадает в те или иные части конечной панели, Flash подсвечивает *зоны бросания* голубым цветом, показывая, как именно панели будут объединены.
- **3.** Подведите курсор к полосе заголовка конечной панели. Flash подсветит границы и полосу заголовку конечной панели; это означает, что при бросании панели будут объединены в группу.
- **4.** Отпустите кнопку мыши. Панель, которую вы перетащили, теперь представлена вкладкой в окне конечной панели.

# **Чтобы расположить однопанельные окна друг под другом:**

- **1.** Открыв одно или несколько однопанельных окон, щелкните по полосе заголовка какой-нибудь панели. Соответствующая вкладка станет серой.
- **2.** Чтобы поместить первую панель над второй, не отпуская кнопку мыши, тащите вкладку, пока курсор не совместится с верхним краем конечного окна панели.

*или*

Чтобы поместить первую панель под второй, подведите курсор к нижнему краю конечного окна панели.

Flash отмечает зону бросания в конечном окне голубой линией (рис. 1.55).

**3.** Отпустите кнопку мыши.

Теперь первая панель оказывается над или под целевым окном.

Можно также организовать стопку из окон, содержащих группы панелей. Вместо того, чтобы перетаскивать отдельную вкладку, та щите полосу заголовка всего окна. Но при пе ретаскивании полосы заголовка число зон бросания меньше. Зона бросания в верхней части конечного окна не активируется. Анало гично, если вы перетаскиваете полосу заголов ку в уже существующую стопку, то не активи руется зона бросания над верхним окном.

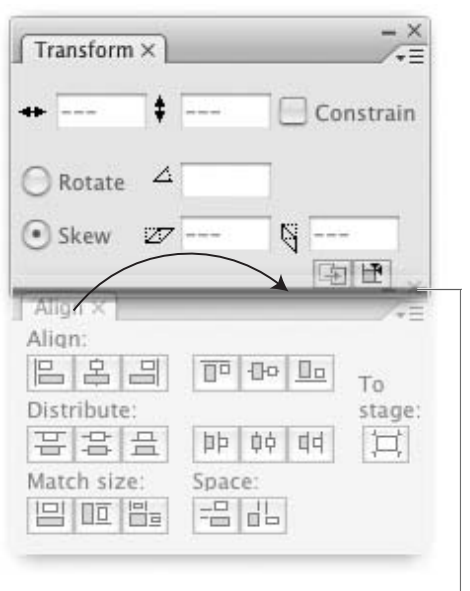

#### Зона бросания в зоне стыковки

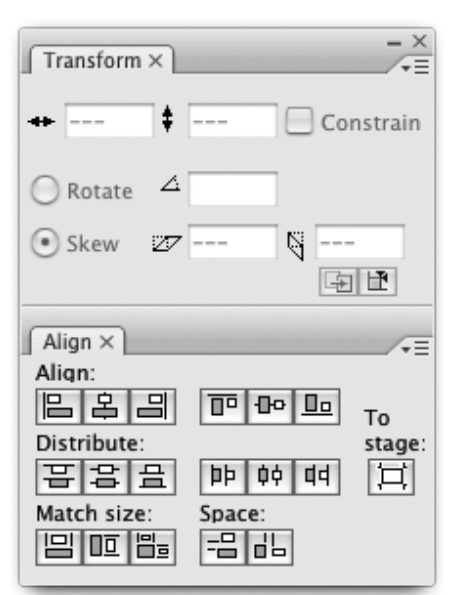

**Рис. 1.55.** Чтобы создать стопку, перетащите одну панель на верхний или нижний край другой. Если отпустить кнопку мыши в зоне бросания у нижнего края конечного окна панели (верхний рисунок), то создается стопка с конечным окном сверху (нижний рисунок).

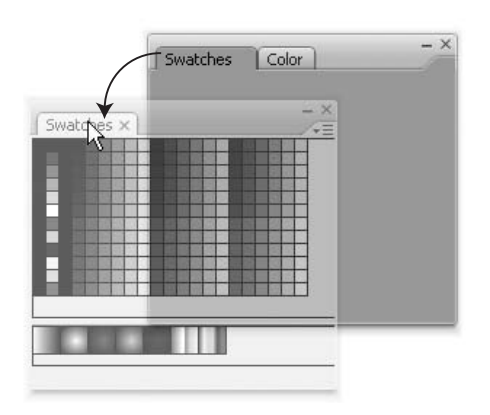

**Рис. 1.56.** Потянув панель за язычок вкладки, вы сможете исключить ее из группы.

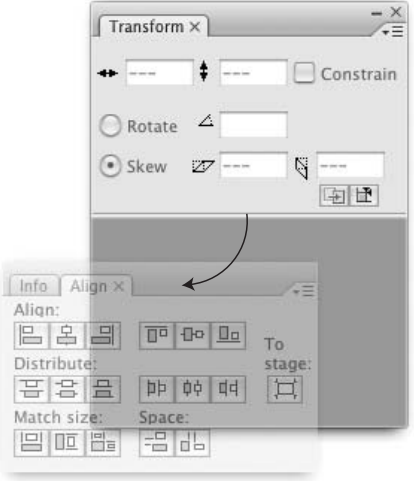

**Рис. 1.57.** Чтобы исключить окно панели из стопки, достаточно перетащить его. Чтобы исключить одну панель, потяните за язычок, а чтобы исключить группу панелей — за полосу заголовка.

#### **Чтобы разделить сгруппированные панели:**

- **1.** Чтобы исключить панель из группы, щелкните по язычку соответствующей ей вкладки. На платформе Mac вкладка подсвечивается серым цветом.
- **2.** Перетащите вкладку за пределы окна панели. Перетаскиваемая панель становится полупрозрачной, а ее место в исходном окне перекрашивается в серый цвет (рис. 1.56).
- **3.** Отпустите кнопку мыши. Панель оказывается в отдельном окне.

#### **Чтобы разделить стопку панелей:**

 Чтобы вынести однопанельное окно из стопки, щелкните по ее язычку и перетащите за пределы стопки.

*или*

- **1.** Чтобы вынести группу панелей из стопки, щелкните по полосе заголовка окна, содержащего эту группу. Перетаскиваемое окно станет полупрозрачным, а его место в исходном окне перекрашивается в серый цвет (рис. 1.57).
- **2.** Отпустите кнопку мыши.

Группа панелей оказывается в отдельном окне.

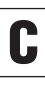

Панель, которая выносится из стопки в от дельное окно путем перетаскивания язычка, может занимать любое место в стопке. Одна ко при перетаскивании полосы заголовка есть ограничения. Потянув за полосу заголовка верхнего окна в стопке, вы переместите всю стопку. Единственный способ вынести из стопки групповое окно состоит в том, чтобы предварительно разобрать группу, перетащив все вложенные панели по одной, пока в вер хнем окне не останется всего одна панель<sup>1</sup>.

На платформе Windows такого ограничения нет (*Прим. перев.*)

#### **Чтобы создать новую зону стыковки:**

- **1.** Щелкните по полосе заголовка плавающего окна панелей. Это окно может содержать как единственную панель, так и группу или стопку панелей.
- **2.** Перетащите окно панелей к любому краю окна приложения. Появится серый прямоугольник, по краю которого расположена голубая линия (рис. 1.58). Этот прямоугольник является границей зоны стыковки, а голубая линия — это зона бросания. Если зона стыковки ничем не занята, она остается скрытой, пока в ней не окажется перетаскиваемая панель.
- **3.** Отпустите кнопку мыши.

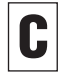

Размеры почти всех зон стыковки можно из менять. Подведите курсор к краю зоны сты ковки, который ближе всего к арене. Когда курсор примет форму двунаправленной стрел ки, потяните за край, чтобы увеличить или уменьшить ширину зоны стыковки. Но размер некоторых пристыкованных панелей, напри мер панели инструментов, изменять нельзя. В таком случае форма курсора не меняется при наведении на край пристыкованной панели.

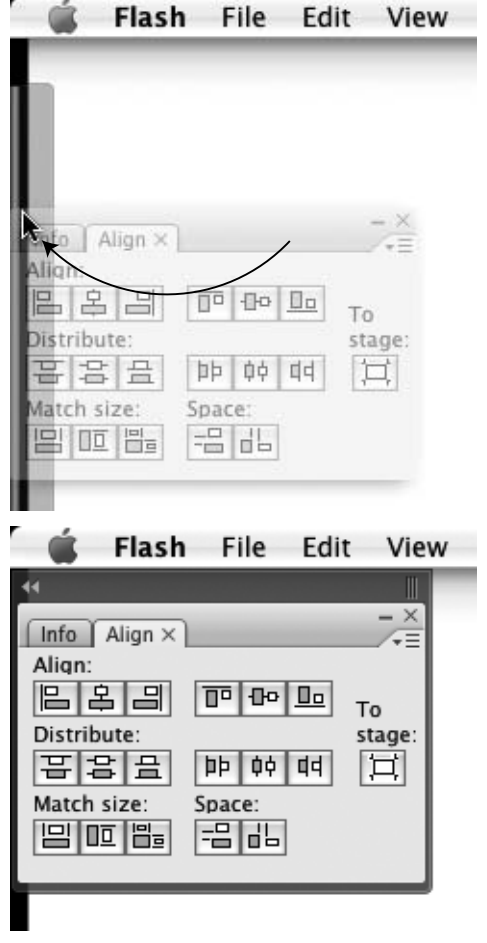

**Рис. 1.58.** Перетаскивание окна панелей к краю окна приложения активирует зону стыковки. Когда появляется голубая линия, обозначающая зону бросания (верхний рисунок), отпустите кнопку мыши; Flash поместит окно панелей в зону стыковки (нижний рисунок).

### **Панели инструментов и справки отличаются от всех остальных**

На *панели инструментов* находятся инструменты рисования Flash. В отличие от других панелей, ее нельзя ни свернуть, ни изменить размер, ни сгруппировать с другими панелями. Инструменты можно расположить в одну или две колонки, а саму панель пристыковать к левому или правому краю, но не к верхнему и не к нижнему. Подробнее о работе с панелью инструментов пойдет речь в главе 2. *Панель справки* похожа на все остальные панели Flash, но вы не найдете ее в меню **Window**. Чтобы получить к ней доступ, выберите пункт меню **Help** > **Flash Help** (Справка > Справка Flash) или нажмите клавишу **F1**.

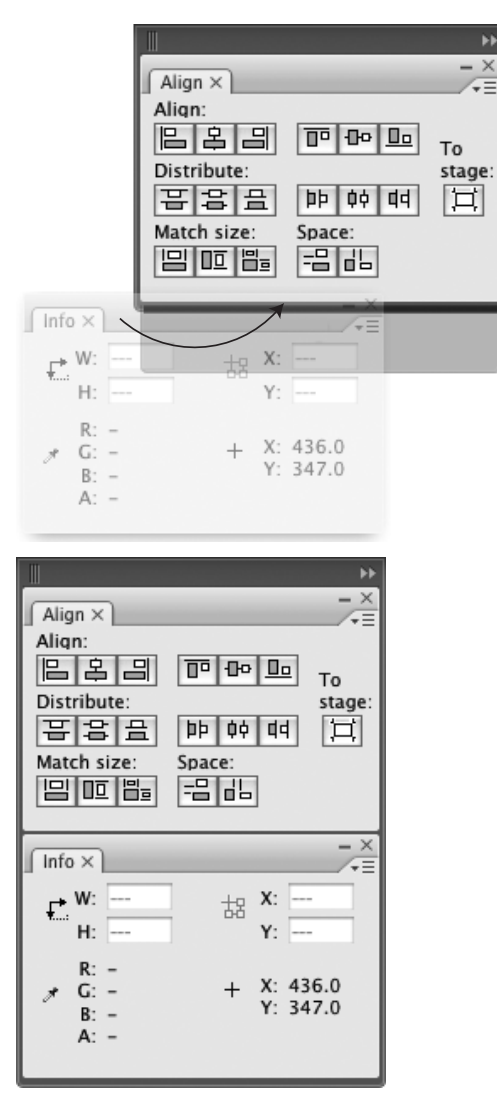

**Рис. 1.59.** При перетаскивании новой панели к верхнему или нижнему краю уже пристыкованного окна панелей, зона бросания окрашивается в голубой цвет. Если отпустить кнопку мыши в момент, когда появилась нужная вам зона бросания (верхний рисунок), то Flash добавит окно панели в зону стыковки (нижний рисунок).

# **Чтобы добавить панель в существующую зону стыковки:**

 $\times$ 

- **1.** Щелкните по полосе заголовка плавающего окна панелей. Это окно может содержать как единственную панель, так и группу или стопку панелей.
- **2.** Перетащите окно панелей в существующую зону стыковки. Перетаскиваемое окно становится полупрозрачным. Когда указатель оказывается в различных областях зоны стыковки, появляется голубая линия, обозначающая зону бросания.
- **3.** Чтобы добавить окно панелей в зону стыковки, выполните следующие действия:
	- Чтобы новое окно оказалось над уже пристыкованным, наведите курсор на верхний край пристыкованного окна панелей. Чтобы новое окно оказалось под уже пристыкованным, наведите курсор на нижний край пристыкованного окна панелей (рис. 1.59).
	- Отпустите кнопку мыши.

Flash создаст отдельное окно для панелей внутри уже существующей зоны стыковки.

*или*

Чтобы создать новую группу панелей в зоне стыковки (или добавить панель к существующей группе), выполните следующие действия:

- Наведите курсор на полосу заголовка пристыкованного окна панелей; весь периметр окна окрасится в голубой цвет, обозначив зону бросания.
- Отпустите кнопку мыши.

Flash добавит вкладку панели в конечное окно внутри зоны стыковки (рис. 1.60).

# $56$   $\mid$  Среда разработки Flash

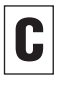

Стопку панелей можно перетащить в зону стыковки, но при этом окна панелей теряют связь со стопкой. Отстыковать их можно только по отдельности.

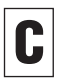

Можно создавать удвоенные зоны стыковки. Если окно панелей перетащить к краю суще ствующей зоны стыковки, то вдоль этого края активируется зона бросания. Если в этот мо мент отпустить кнопку мыши, то рядом с су ществующей зоной стыковки появляется еще одна (рис. 1.61).

#### **Чтобы отстыковать панель:**

- **1.** Чтобы убрать окно панелей из зоны стыковки, выполните одно из следующих действий:
	- Если окно однопанельное, щелкните по язычку панели и перетащите ее за пределы зоны стыковки.
	- Если окно содержит группу панелей, щелкните по полосе заголовка и перетащите окно за пределы зоны стыковки.

Тащить надо до тех пор, пока область, ранее занятая окном, не перекрасится в серый цвет.

**2.** Отпустите кнопку мыши.

Окно панелей станет плавающим.

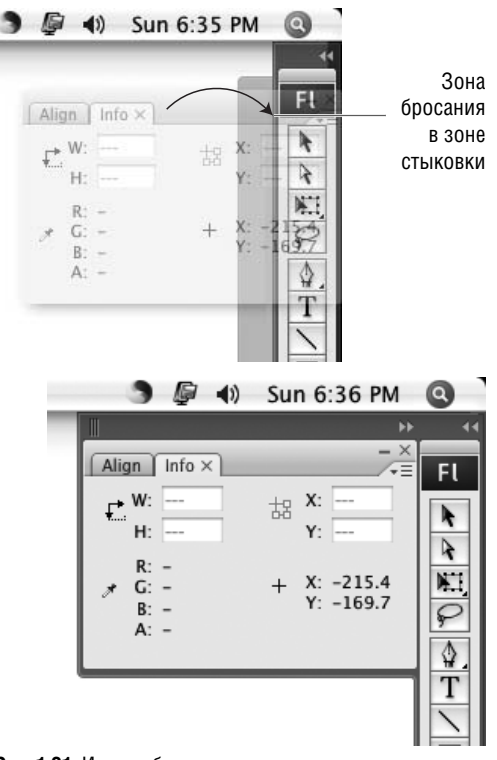

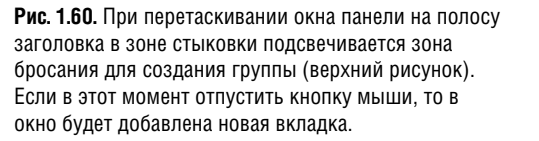

**Рис. 1.61.** Иногда бывает полезна удвоенная зона стыковки. Тащите окно панели к краю существующей зоны стыковки, пока не появится зона бросания (верхний рисунок). Если в этот момент отпустить кнопку мыши, рядом добавится еще одна зона стыковки (нижний рисунок).

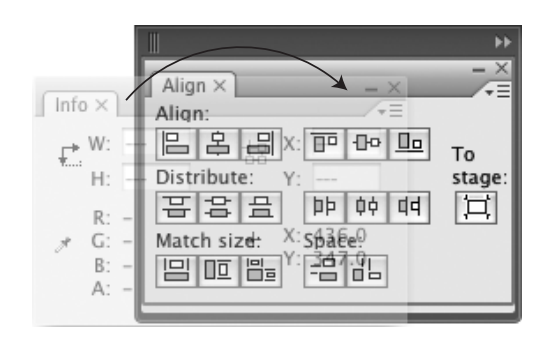

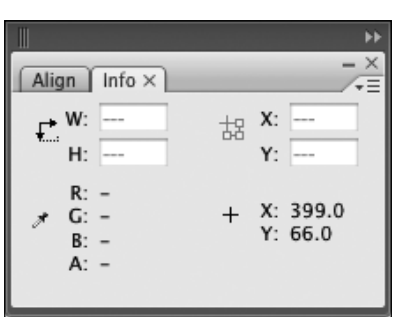